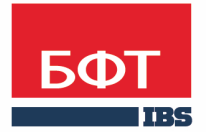

ДОСТИГАЕМ ВМЕСТЕ, РАЗВИВАЯ КАЖДОГО

## **Утвержден** БАРМ.00004-41 34 20-2-ЛУ

**Система автоматизации финансово-экономических органов – Автоматизированный Центр Контроля процесса планирования и анализа бюджета (АЦК-Планирование)**

**Блок формирования проекта бюджета и изменений к нему Подсистема планирования средств, предоставляемых на возвратной основе и заемных средств Планирование средств, предоставляемых на возвратной основе**

Автоматизированное рабочее место финансового органа

Руководство пользователя

БАРМ.00004-41 34 20-2

Листов 69

© 2016 ООО «БФТ»

## **АННОТАЦИЯ**

 автоматизированного рабочего места финансового органа (далее – ФО) системы «АЦК-Планирование»

 ГОСТ 19.505-79 «Единая система программной документации. РУКОВОДСТВО ОПЕРАТОРА. Требования к содержанию и оформлению»

 «Система автоматизации финансово-экономических органов – Автоматизированный Центр Контроля процесса планирования и анализа бюджета» («АЦК-Планирование») зарегистрирована в Федеральной службе по интеллектуальной собственности, патентам и товарным знакам, Свидетельство № 2008610923 от 21 февраля 2008 г.

 ООО «БФТ» оставляет за собой право вносить изменения в программное обеспечение без внесения изменений в эксплуатационную документацию.

 Оперативное внесение изменений в программное обеспечение отражается в сопроводительной документации к выпускаемой версии.

 Документ соответствует версии системы «АЦК-Планирование» – 2.41.2.65, версии отчетной сборки 2.41.2.65. Последние изменения внесены 27.12.2016 г.

## **СОДЕРЖАНИЕ**

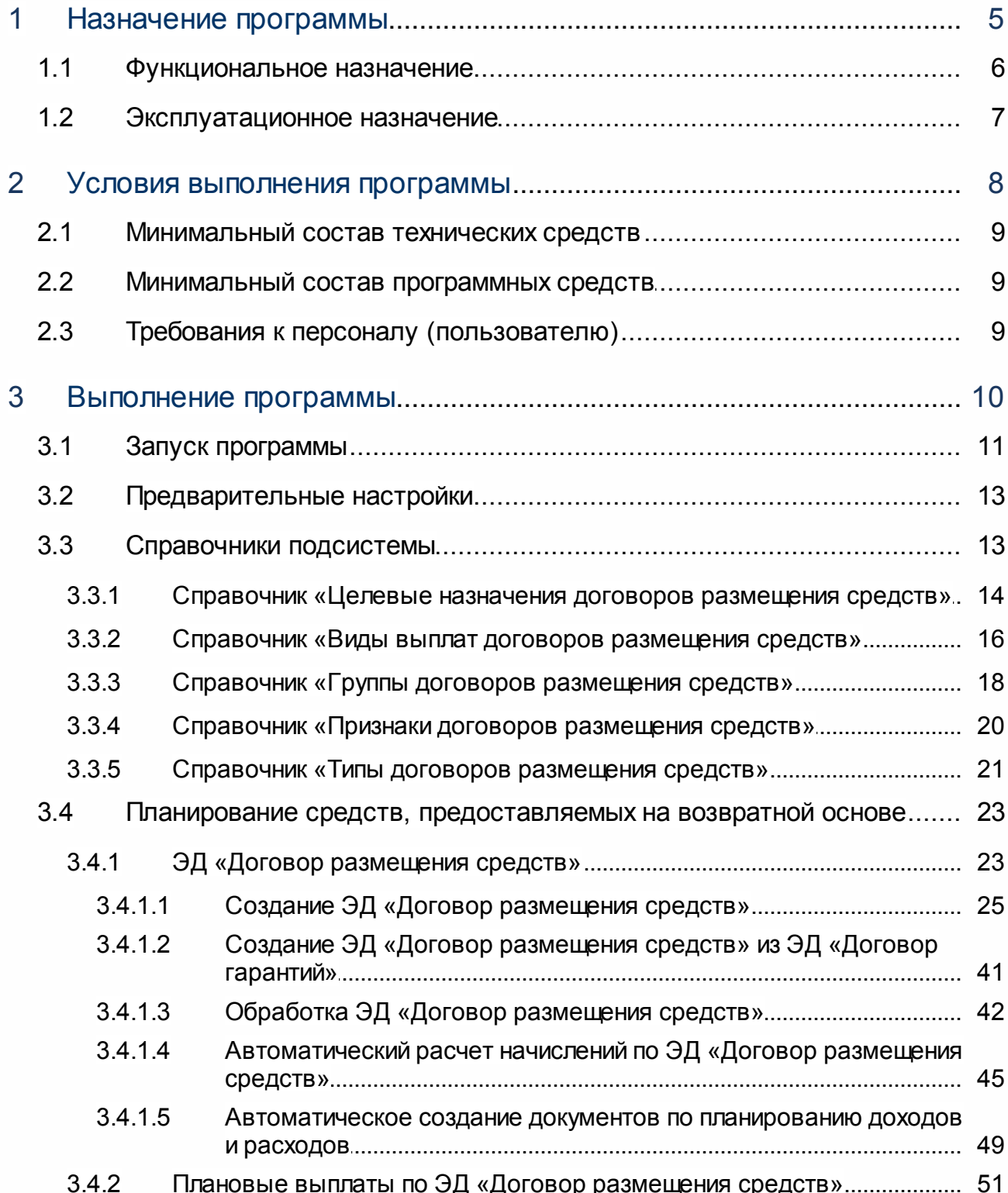

 $\overline{3}$ 

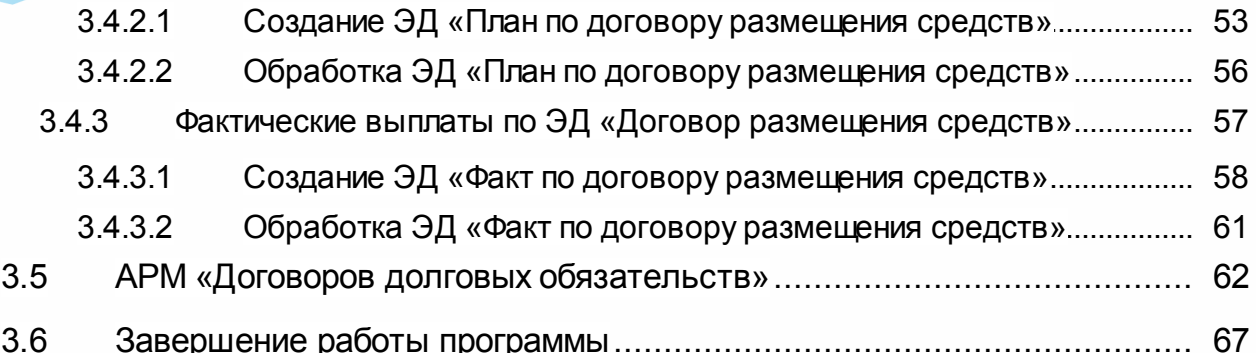

# <span id="page-4-0"></span>**Назначение программы**

Согласно Бюджетному Кодексу Российской Федерации, бюджетными кредитами называются бюджетные средства, предоставляемые другому бюджету или юридическому лицу на возвратной и возмездной основе. Предоставление бюджетных средств на возвратной основе осуществляется в соответствии с бюджетным законодательством РФ.

Планирование средств, предоставляемых на возвратной основе, ведется в валюте РФ.

Договор на предоставление средств на возвратной основе заключается между финансовым органом и заемщиком. При заключении договора устанавливается, что финансовый орган предоставляет средства, а заемщик осуществляет платежи по погашению и обслуживанию долга.

Контроль выполнения обязательств заемщиками осуществляется структурными подразделениями ФО.

Суммы основного долга отражаются в бюджете как расходы.

В соответствии с условиями договора могут начисляться суммы по уплате процентов за пользование предоставленными средствами, а также начисляться штрафные санкции за нарушение условий договора. Суммы по уплате процентов и штрафных санкций отражаются в бюджете как доходы.

Сведения о размере средств, предоставленных на возвратной основе, предоставляются в составе документов и материалов одновременно с проектом бюджета на очередной финансовый год и плановый период.

## <span id="page-5-0"></span>**1.1 Функциональное назначение**

В системе «АЦК-Планирование» для планирования средств, предоставляемых на возвратной основе, предназначен <u>[ЭД «Договор размещения средств»](#page-22-0)</u>|23<sup>9</sup>. Документ может создаваться в системе «АЦК-Планирование» или импортироваться из системы «АЦК– Финансы».

При создании ЭД «Договор размещения средств» указывается общая сумма договора, период действия договора, версия бюджета, название и номер счета организации заемщика (кредитора), составляется график выплат по договору. Выплаты могут осуществляться по основному долгу, процентам и штрафам. Период действия выплат может превышать период действия ЭД «Договор размещения средств», если просрочивается возврат основной суммы долга и продолжают начисляться штрафы и проценты. При

добавлении в график выплаты по процентам выбирается метод (схема) автоматического расчета процентов. Схемы автоматического расчета содержатся в справочнике *Схемы авторасчета выплат* (пункт меню **Справочники→Кредиты, ссуды и гарантии→Схемы авторасчета выплат**). При расчете суммы процентов автоматически формируется ЭД «План по договору размещения средств».

После составления графика выплат ЭД «Договор размещения средств» сохраняется. При сохранении <u>[документ получает статус «отложен»](#page-41-1)</u> 42, в котором в него можно внести необходимые изменения. Для проведения операций по плановым и фактическим выплатам, а также для автоматического расчета суммы доходов, планируемой к получению в рамках выплаты процентов, *[ЭД «Договор размещения средств»](#page-42-0)* <u>[обрабатывается до статуса «новый»](#page-42-0)|</u>4зী.

Для проведения операций по плановым и фактическим выплатам на закладке **Операции** ЭД «Договор размещения средств» формируются соответственно [ЭД «План по](#page-50-0) [договору размещения средств»](#page-50-0) 51 и [«Факт по договору размещения средств»](#page-56-0) 57 Суммы плановых и фактических выплат учитываются на закладке **Фактические и плановые выплаты**.

На основании ЭД «План по договору размещения средств» можно автоматически сформировать следующие классы документов:

- · «Прогноз по доходам»,
- · «Справка об ассигнованиях».

Класс создаваемого документа зависит от классификации вида выплаты, указанного в ЭД «План по договору размещения средств» или «Факт по договору размещения средств».

## <span id="page-6-0"></span>**1.2 Эксплуатационное назначение**

Программа устанавливается и эксплуатируется в подразделениях ФО субъектов Российской Федерации, муниципальных образований и местных поселений.

Конечными пользователями являются сотрудники сводных бюджетных отделов и отчетности.

## **Условия выполнения программы**

## <span id="page-8-0"></span>**2.1 Минимальный состав технических средств**

Минимальный состав технических средств рассмотрен в Техническом задании на разработку подсистемы «Подсистема планирования средств, предоставляемых на возвратной основе и заемных средств».

## <span id="page-8-1"></span>**2.2 Минимальный состав программных средств**

Для формирования печатных форм (отчетов) на компьютере должен быть установлен пакет MS Office (MS Word, MS Excel).

## <span id="page-8-2"></span>**2.3 Требования к персоналу (пользователю)**

Минимальное количество персонала, требуемого для работы программы, должно составлять не менее 2 штатных единиц – системный администратор и конечный пользователь программы.

Системный администратор должен иметь профильное образование. В перечень задач, выполняемых системным администратором, должны входить:

- a. задача поддержания работоспособности технических средств;
- b. задачи установки (инсталляции) и поддержания работоспособности системных программных средств – операционной системы;
- c. задача установки (инсталляции) программы.

**Конечный пользователь программы должен обладать практическими навыками работы с графическим пользовательским интерфейсом операционной системы.**

*Примечание. Перед началом работы с подсистемой «Подсистема планирования средств, предоставляемых на возвратной основе и заемных средств» рекомендуется ознакомиться с документацией «БАРМ.00004-41 34 01-1 Система «АЦК-Планирование». АРМ ФО. Блок администрирования. Подсистема администрирования. Интерфейс. Руководство пользователя».*

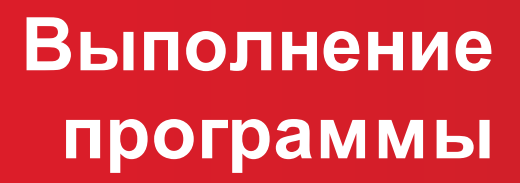

## <span id="page-10-0"></span>**3.1 Запуск программы**

Программа запускается следующими способами:

- 1) В любом из файловых менеджеров (FAR, проводник Microsoft Windows и др.) запускается файл **maincontroller.exe**.
- 2) На рабочем столе двойным нажатием левой кнопки мыши на пиктограмме .

При запуске программы на экране появится окно аутентификации пользователя:

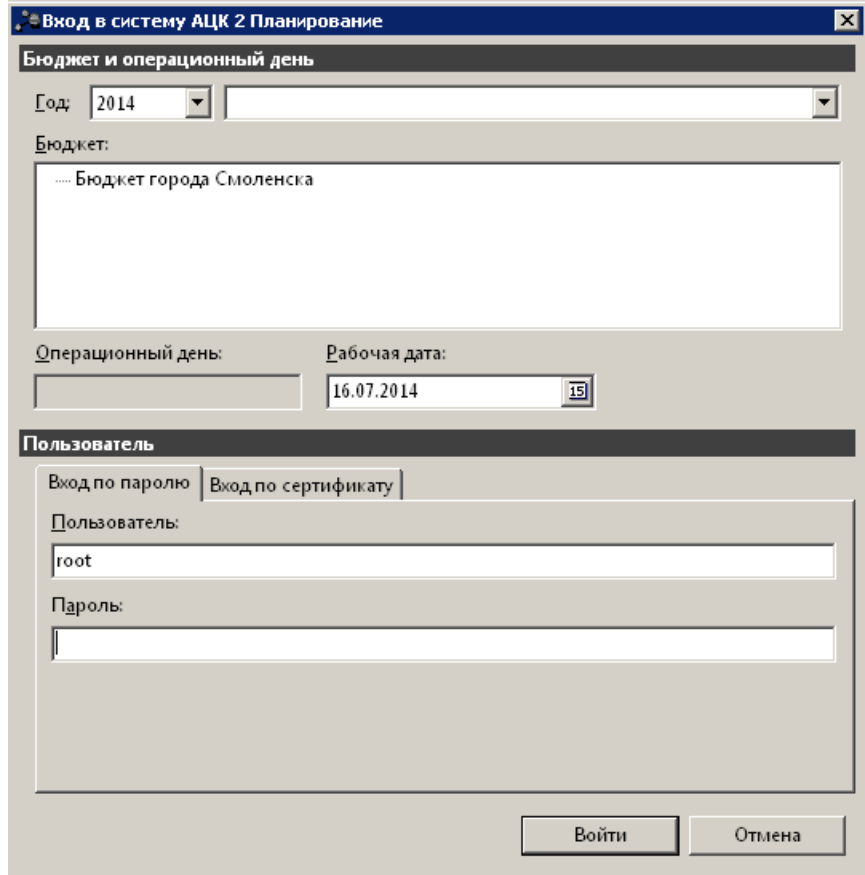

**Рис. 1. Окно входа в систему**

Для входа в систему необходимо указать следующую информацию:

- · **Год**  год планирования бюджета.
- · **Бюджет** название планируемого бюджета.
- · **Рабочая дата** дата, за которую будут проводиться операции в системе. Рабочая дата может отличаться от даты операционного дня, но не может ее превышать.

Окно входа содержит две закладки:

· **Вход по паролю** – используется для авторизации пользователя по логину и паролю.

· **Вход по сертификату** – используется для авторизации пользователя по зарегистрированному в системе сертификату ЭП.

#### *Авторизация по логину и паролю*

Для авторизации по пользователю системы на закладке **Вход по паролю** необходимо указать следующую информацию:

- · **Пользователь** имя пользователя.
- · **Пароль** пароль пользователя для входа в систему.

После ввода необходимой информации нажимается кнопка **OK**.

В случае ввода верной информации (указаны зарегистрированный в системе пользователь и правильный пароль) осуществится вход в главное окно системы.

#### *Авторизация по сертификату ЭП*

Для авторизации по сертификату ЭП необходимо перейти на закладку **Вход по сертификату**:

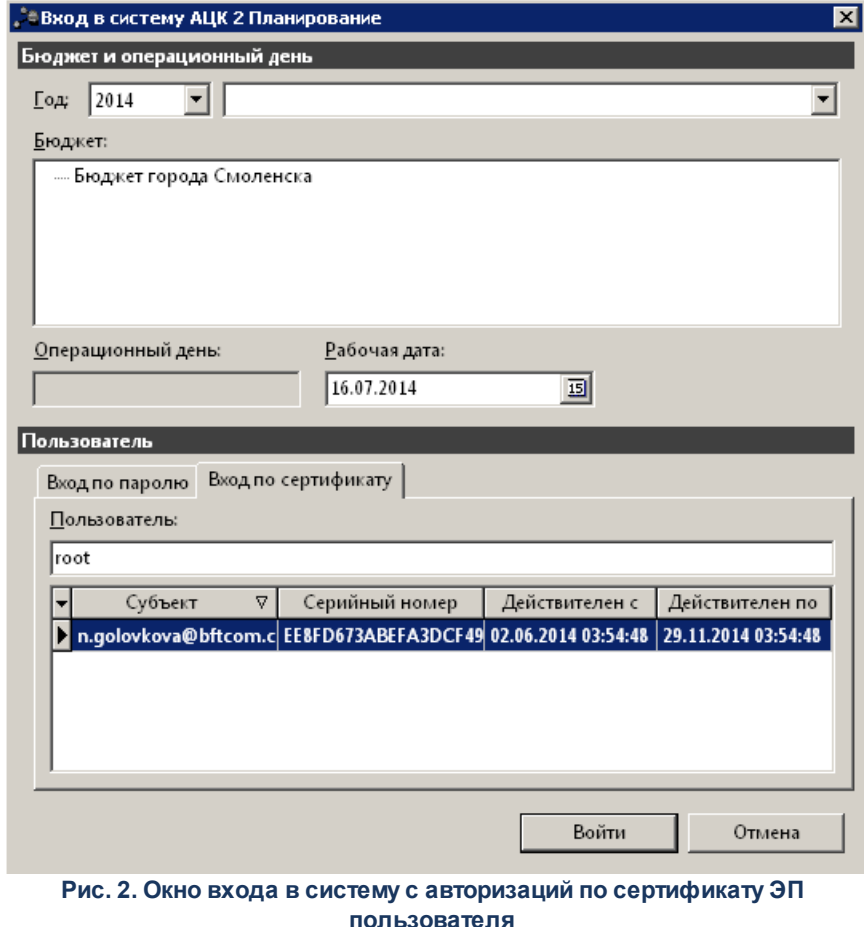

В списке доступных сертификатов (расположенных в хранилище личных

сертификатов операционной системы ПК пользователя или на внешнем носителе) выбирается необходимый и нажимается кнопка **ОК**. При выполнении действия осуществляются контроли:

- G Контроль наличия выбранного сертификата в справочнике системы *Сертификаты пользователей*.
- G Контроль действительности сертификата в системе. Если для найденного в справочнике *Сертификаты пользователей системы* «АЦК-Планирование» сертификата установлен признак **Отозван**, вход в систему становится недоступным
- G Контроль наличия у сертификата учетной записи владельца. Если для найденного в справочнике *Сертификаты* пользователей системы «АЦК-Планирование» сертификата не найдена учетная запись с активным признаком **Владелец сертификата**, вход в систему становится недоступным.

При невыполнении условий контроля авторизация и вход в систему становятся недоступны.

## <span id="page-12-0"></span>**3.2 Предварительные настройки**

Перед началом работы с системой «АЦК-Планирование» администратору необходимо настроить систему для ее корректного функционирования. Системные параметры настраиваются через пункт меню **Сервис→Системные параметры**.

Для сохранения настроек системных параметров нажимается кнопка **OK** или **Применить**.

*Внимание! Для корректной работы произведенных настроек рекомендуется перезапустить клиентское приложение.*

*Примечание. Описание настройки системных параметров находится в документации «».*

## <span id="page-12-1"></span>**3.3 Справочники подсистемы**

При работе с подсистемой «Планирование средств, предоставляемых на возвратной основе» используется информация из следующих справочников:

- · *Целевые назначения договоров размещения средств*;
- · *Виды выплат договоров размещения средств*;
- · *Группы договоров размещения средств*;
- · *Признаки договоров размещения средств*;
- · *Типы договоров размещения средств*.

*Примечание. При работе с подсистемой «Подсистема планирования средств, предоставляемых на возвратной основе и заемных средствПланирование» также используются справочники:*

*– «Ставки рефинансирования» (Справочники*®*Бухгалтерия*®*Ставки рефинансирования);*

 $-$  «Схемы авторасчета выплат» (Справочники→Кредиты, ссуды и гарантии→Схемы *авторасчета выплат);*

*– «Способы обеспечения обязательств» (Справочники*®*Кредиты, ссуды и гарантии*®*Способы обеспечения обязательств).*

*Подробное описание справочников см. в документации «БАРМ.00004-41 34 01-2 Система «АЦК-Планирование». АРМ ФО. Блок администрирования. Подсистема администрирования. Общие справочники системы. Руководство пользователя».*

#### <span id="page-13-0"></span>**Справочник «Целевые назначения договоров размещения средств» 3.3.1**

В справочнике содержится список целевых назначений бюджетных ссуд, по которым формируются ЭД «Договор размещения средств».

Справочник открывается через пункт меню **Справочники→Кредиты, ссуды и гарантии→Целевые назначения договоров размещения средств**. Форма справочника имеет вид:

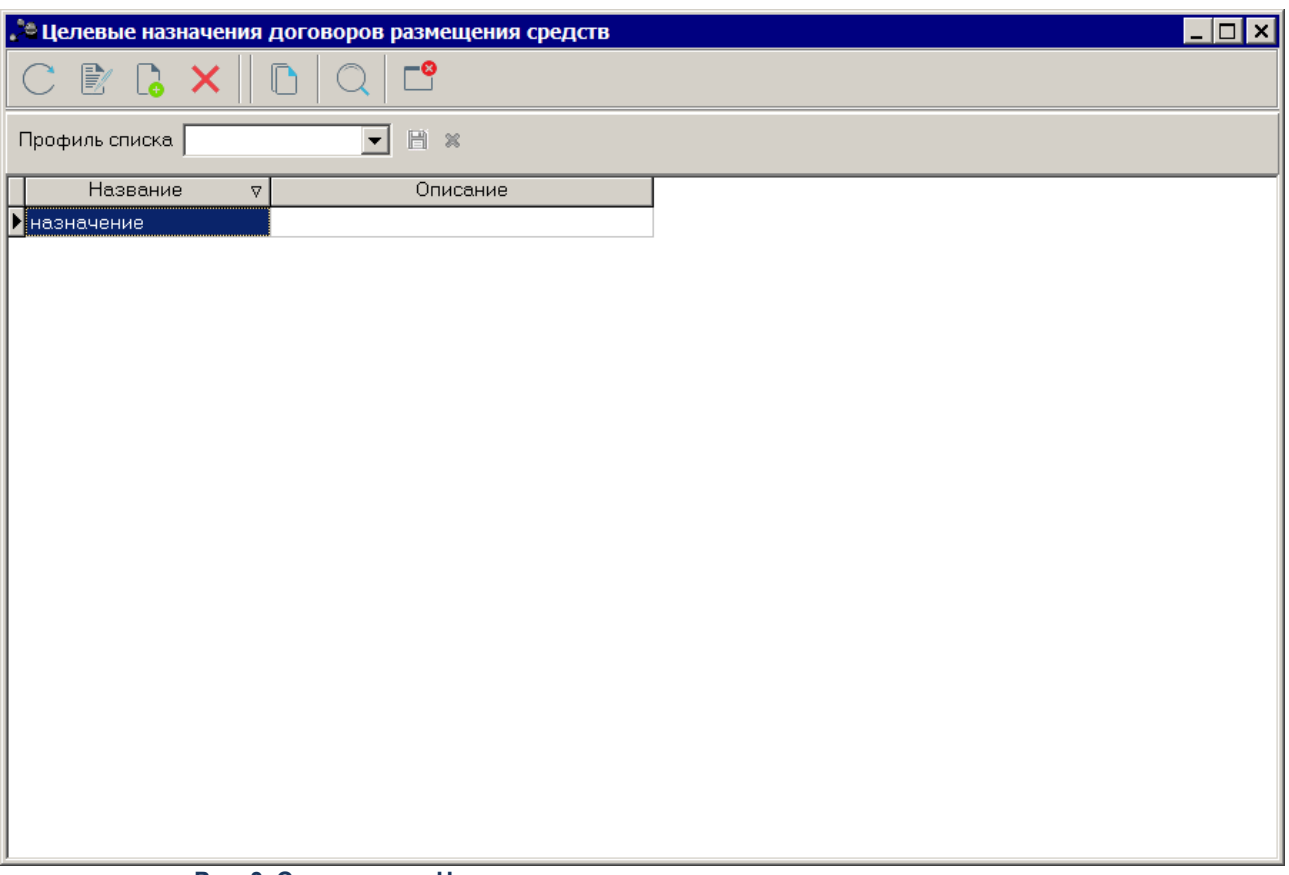

**Рис. 3. Справочник «Целевые назначения договоров размещения средств»**

В верхней части справочника находится панель инструментов, на которой располагаются стандартные функциональные кнопки. С их помощью можно выполнить действия: создать новое целевое назначение, отредактировать целевое назначение, найти целевое назначение и удалить целевое назначение. Для обновления информации в

справочнике нажимается кнопка **<F5>**.

Для создания нового целевого назначения нажимается кнопка **<F9>**. На экране появится форма нового целевого назначения:

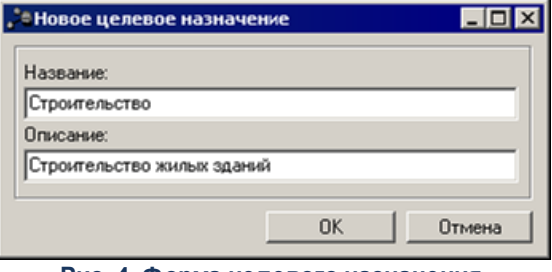

**Рис. 4. Форма целевого назначения**

В форме целевого назначения заполняются поля:

- · **Название** название целевого назначения бюджетной ссуды. Обязательное для заполнения.
- · **Описание** краткий текстовый комментарий к целевому назначению бюджетной ссуды. Необязательное для заполнения.

Для добавления целевого назначения в справочник нажимается кнопка **OK**.

Форма редактирования целевого назначения открывается нажатием кнопки

**<F4>**. Чтобы найти целевое назначение в справочнике, нажимается кнопка . Для

удаления целевого назначения из справочника нажимается кнопка **<F8>**.

*Примечание. Нельзя удалить целевое назначение, которое указано в ЭД «Договор размещения средств».*

Справочник закрывается нажатием кнопки **<Esc>**.

#### <span id="page-15-0"></span>**3.3.2 Справочник «Виды выплат договоров размещения средств»**

В справочнике содержится список видов выплат, по которым осуществляется планирование средств, предоставляемых на возвратной основе.

Справочник открывается через пункт меню **Справочники→Кредиты, ссуды и гарантии→Виды выплат договоров размещения средств**. Форма справочника имеет вид:

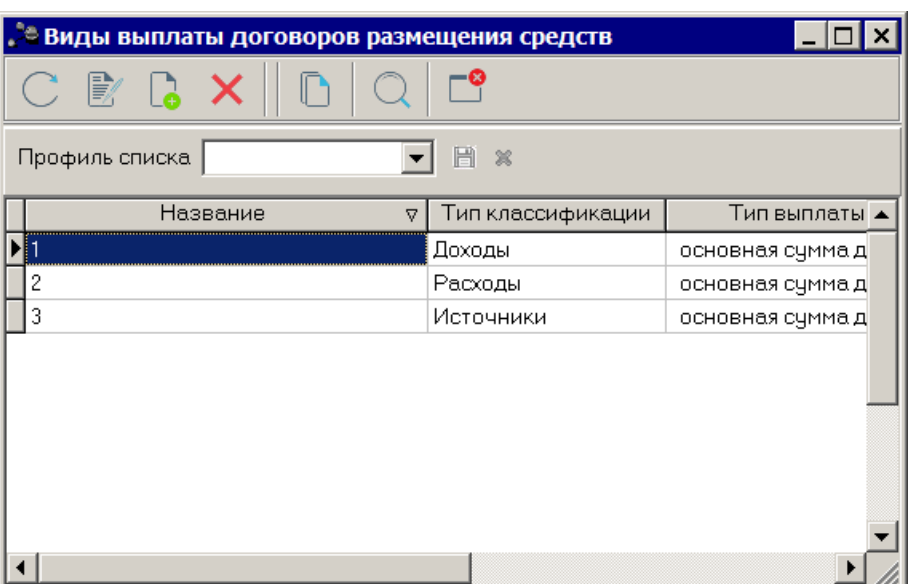

**Рис. 5. Справочник «Виды выплат договоров размещения средств»**

В верхней части справочника находится панель инструментов, на которой располагаются стандартные функциональные кнопки. С их помощью можно выполнить действия: создать новый вид выплаты, отредактировать вид выплаты, найти вид выплаты и

удалить вид выплаты. Для обновления информации в справочнике нажимается кнопка **<F5>**.

Для создания нового вида выплаты нажимается кнопка **<F9>**. На экране появится форма нового вида выплаты:

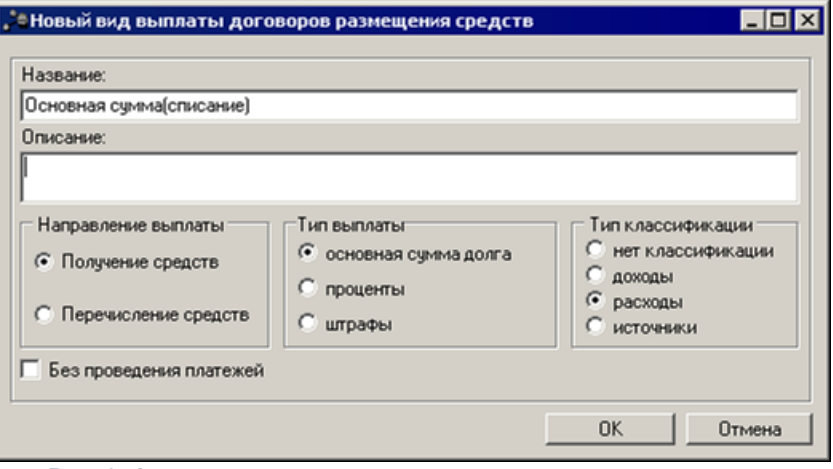

**Рис. 6. Форма вида выплаты договоров размещения средств**

В форме вида выплаты заполняются поля:

· **Название** – название вида выплаты.

 $\overline{\mathbb{R}}$  .

- · **Описание** краткий текстовый комментарий к виду выплаты. Необязательное для заполнения.
- · **Направление выплаты** выбирается одно из направлений выплаты по договору: **Получение средств**или **Перечисление средств**.
- · **Тип выплаты** выбирается один из типов выплаты: основная сумма долга, проценты или штрафы.
- · **Тип классификации** выбирается один из видов классификации вида выплаты: нет классификации, доходы, расходы или источники.

*Внимание! Признак Без проведения платежей не используется.*

Для добавления вида выплаты в справочник нажимается кнопка **OK**.

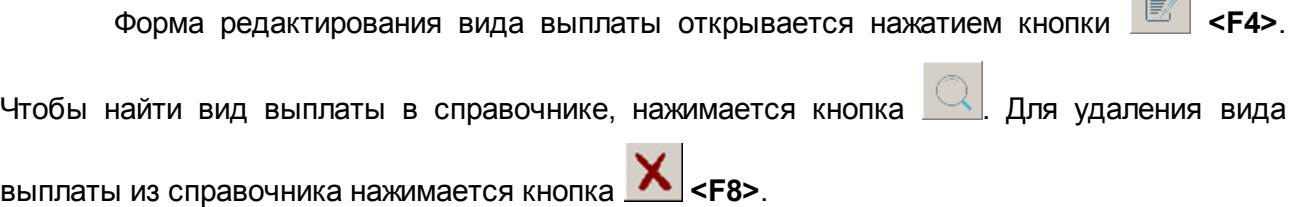

*Примечание. Нельзя удалить вид выплаты, если по нему были проведены операции.*

Справочник закрывается нажатием кнопки **<Esc>**.

#### <span id="page-17-0"></span>**3.3.3 Справочник «Группы договоров размещения средств»**

Справочник предназначен для группировки ЭД «Договор размещения средств». Справочник открывается через пункт меню **Справочники→Кредиты, ссуды и гарантии→Группы договоров размещения средств**. Форма справочника имеет вид:

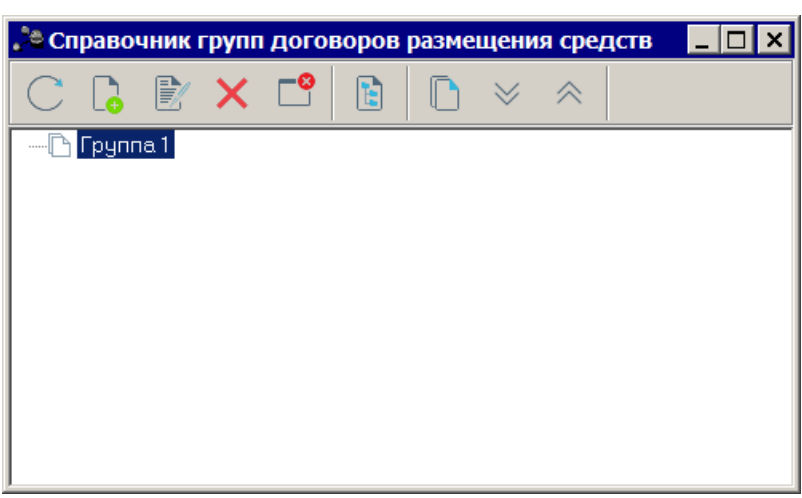

**Рис. 7. Справочник «Группы договоров размещения средств»**

Новая группа договоров создается с помощью контекстного меню, в котором выбирается действие **Создать в корне**. На экране появится форма:

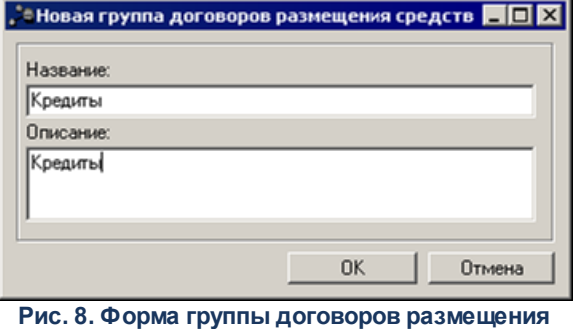

**средств**

В форме группы договоров размещения средств заполняются поля:

- · **Название** название новой группы договоров привлечения средств. Обязательное для заполнения поле.
- · **Описание** краткий текстовый комментарий к новой группе договоров. Необязательное для заполнения поле.

Для добавления новой группы договоров в справочник нажимается кнопка **OK**.

Форма редактирования новой группы договоров открывается нажатием кнопки

**<F4>**. Справочник закрывается нажатием кнопки или клавиши**<Esc>**. Для того, чтобы развернуть или свернуть все записи справочника, используются кнопки **Развернуть все**

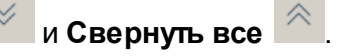

#### <span id="page-19-0"></span>**3.3.4 Справочник «Признаки договоров размещения средств»**

В справочнике содержится список признаков договоров. Справочник открывается через пункт меню **Справочники→Кредиты, ссуды и гарантии→Признаки договоров размещения средств**. Форма справочника имеет вид:

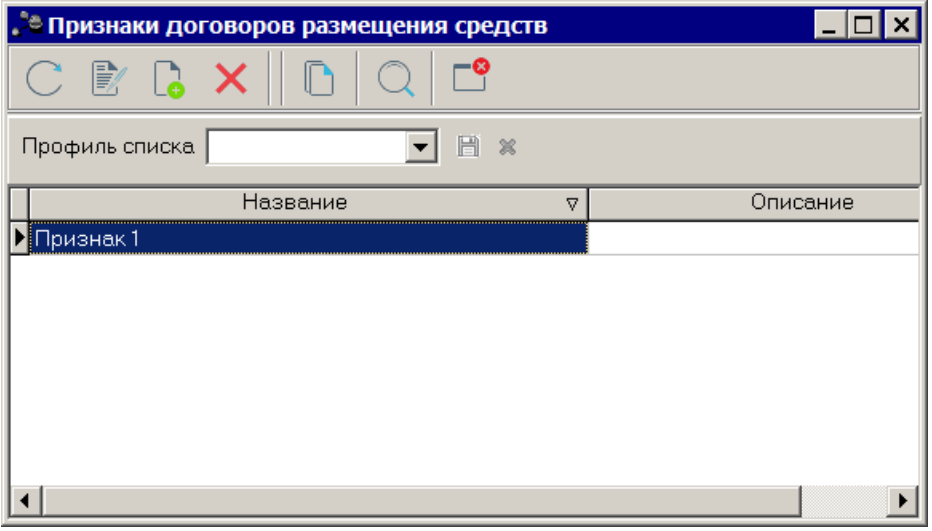

**Рис. 9. Справочник «Признаки договоров размещения средств»**

В верхней части справочника находится панель инструментов, на которой располагаются стандартные функциональные кнопки. С их помощью можно выполнить действия: создать новый признак договора, отредактировать признак договора и удалить признак договора. Для обновления информации в справочнике нажимается кнопка **<F5>**.

Для создания нового признака договора нажимается кнопка **<F9>**. На экране появится форма нового признака договора:

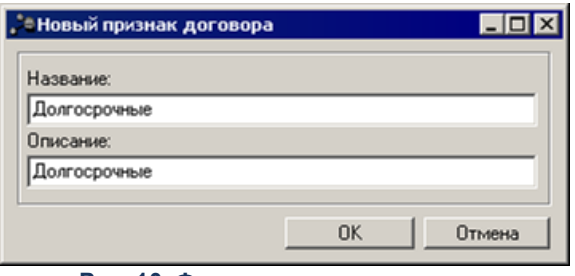

**Рис. 10. Форма признака договора**

В форме признака договора заполняются поля:

· **Название** – название признака договора. Обязательное для заполнения.

 $E = 1$ 

· **Описание** – краткий текстовый комментарий к признаку договора. Необязательное для заполнения.

Для добавления признака договора в справочник нажимается кнопка **OK**.

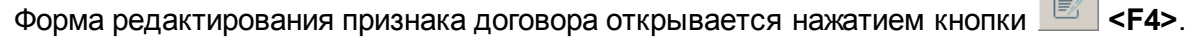

Чтобы найти признака договора в справочнике, нажимается кнопка . Для удаления

признака договора из справочника нажимается кнопка **<F8>**.

*Примечание. Нельзя удалить признак договора, который указан в ЭД «Договор размещения средств».*

Справочник закрывается нажатием кнопки **<Esc>**.

## <span id="page-20-0"></span>**3.3.5 Справочник «Типы договоров размещения средств»**

Справочник предназначен для классификации ЭД «Договор размещения средств». Справочник открывается через пункт меню **Справочники→Кредиты, ссуды и гарантии→Типы договоров размещения средств**. Форма справочника имеет вид:

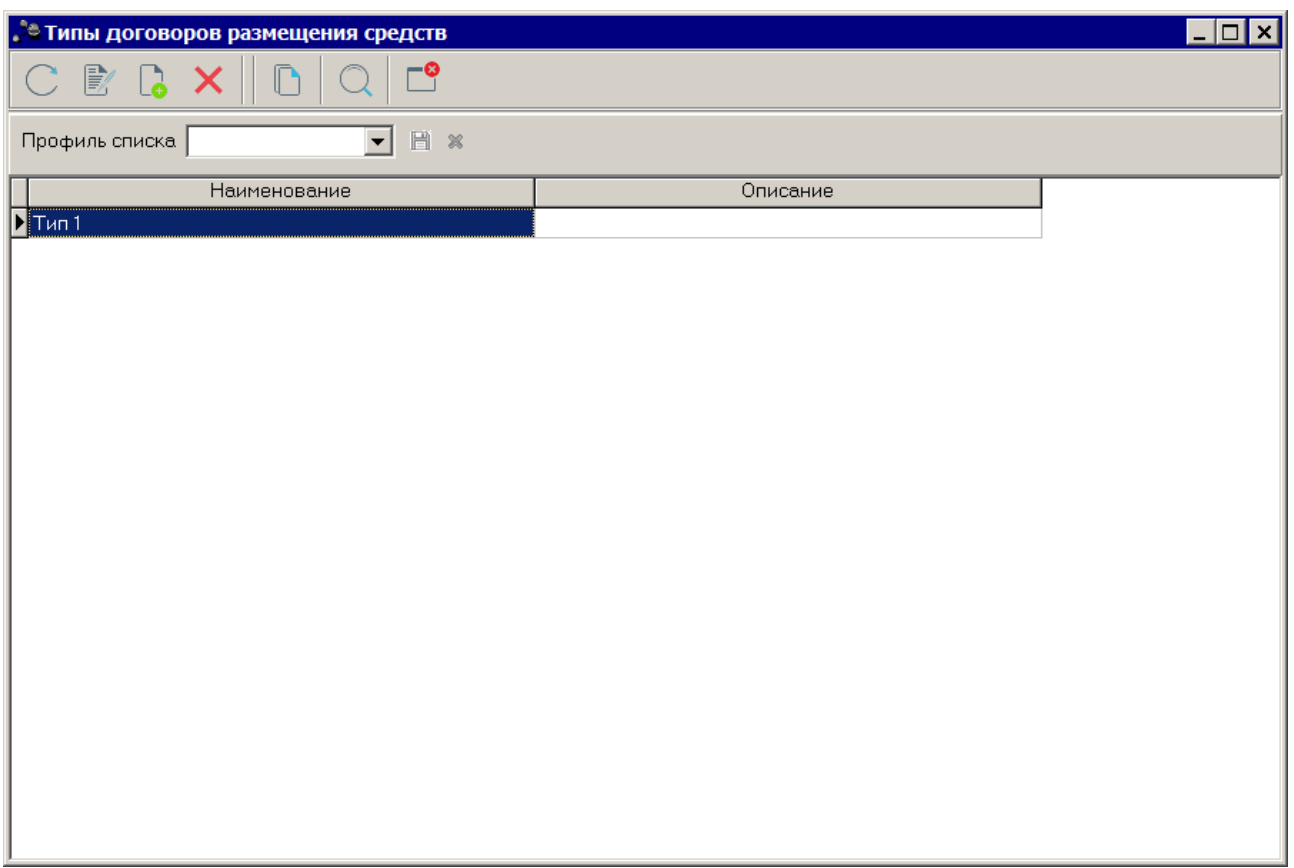

**Рис. 11. Справочник «Типы договоров размещения средств»**

В верхней части справочника находится панель инструментов, на которой располагаются стандартные функциональные кнопки. С их помощью можно выполнить действия: создать новый тип договоров, отредактировать тип договоров и удалить тип

договоров. Для обновления информации в справочнике нажимается кнопка **<F5>**.

Для создания нового типа договоров нажимается кнопка **<F9>**. На экране появится форма типа договоров:

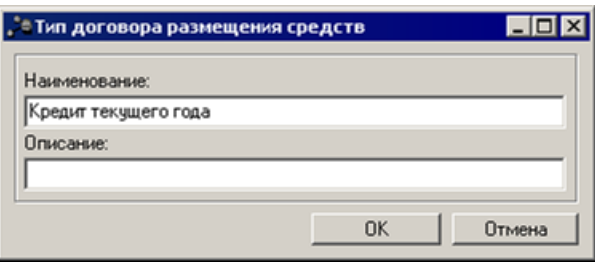

**Рис. 12. Форма типа договора размещения средств**

В форме типа договора заполняются поля:

· **Название** – название типа договора. Обязательное для заполнения.

· **Описание** – краткий текстовый комментарий к типу договора. Необязательное для заполнения.

Для добавления типа договора в справочник нажимается кнопка **OK**.

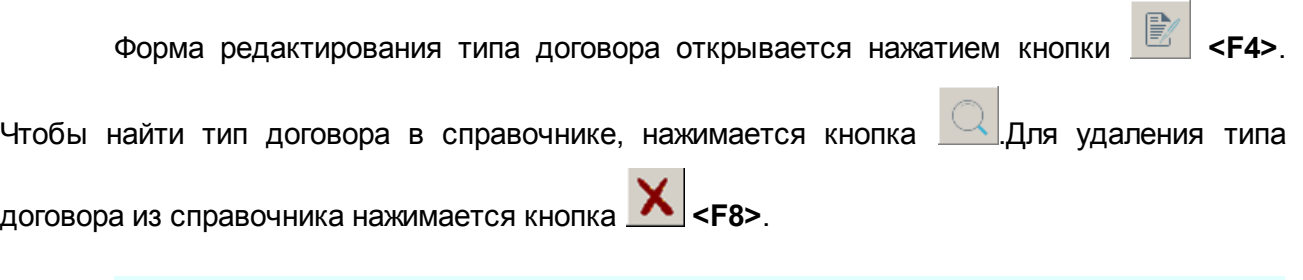

*Примечание. Нельзя удалить тип договора, который указан в ЭД «Договор размещения средств».*

Справочник закрывается нажатием кнопки **<Esc>**.

#### <span id="page-22-0"></span>**Планирование средств, предоставляемых на возвратной основе 3.4**

#### **3.4.1 ЭД «Договор размещения средств»**

Для планирования средств, предоставляемых на возвратной основе, используется <u>[ЭД «Договор размещения средств»](#page-24-0)</u> 25.

Список ЭД «Договор размещения средств» открывается через пункт меню **Договоры→Размещенные средства→Договор размещения средств**:

|                      | $\Box$ $\Box$  x <br><u>. В Договоры размещения средств</u>                                                                                    |                     |            |                     |             |                                  |                      |                   |     |                                              |  |  |
|----------------------|----------------------------------------------------------------------------------------------------|---------------------|------------|---------------------|-------------|----------------------------------|----------------------|-------------------|-----|----------------------------------------------|--|--|
|                      | 鼺<br>$\frac{1}{\left( -\right)}$ $\star$<br>$\blacksquare$<br>Υ<br>歐<br>$\overline{\mathbf{k}}$<br>$\blacktriangledown$<br>$\overline{\nabla}$ |                     |            |                     |             |                                  |                      |                   |     |                                              |  |  |
|                      | Дата с:                                                                                                    | Статус:             |            | Группа договоров:   |             | Способ обеспечения обязательств: |                      |                   |     |                                              |  |  |
|                      | 国<br>$\sim$<br>$\sim$                                                                                                    |                     |            |                     |             |                                  |                      |                   |     |                                              |  |  |
|                      | Показывать нижестоящие<br>Контрагент:                                                                                                    |                     |            |                     |             |                                  |                      |                   |     |                                              |  |  |
|                      | no:                                                                                                    | Признак договора:   |            | Целевое назначение: |             |                                  |                      |                   |     |                                              |  |  |
|                      | $\overline{\mathbf{15}}$<br>$\sim$<br>$\sim$<br>$\sim$                                                                                         |                     |            |                     |             |                                  |                      |                   |     |                                              |  |  |
|                      | Расходное обязательство:                                                                                                    |                     |            |                     |             |                                  | Версия бюджета       |                   |     | Планируемый договор                          |  |  |
|                      |                                                                                                    |                     |            |                     |             |                                  | $\sim$               | $\ldots$          | Bce | $\blacktriangledown$                         |  |  |
|                      | Номер документа                                                                                                    |                     |            |                     |             |                                  |                      |                   |     |                                              |  |  |
|                      |                                                                                                    |                     |            |                     |             |                                  |                      |                   |     |                                              |  |  |
|                      | $\overline{\phantom{a}}$<br>$\blacktriangledown$<br>Профиль списка<br>圖<br>Профиль фильтра<br>日<br>$\mathcal{R}$<br>$\bowtie$                  |                     |            |                     |             |                                  |                      |                   |     |                                              |  |  |
|                      | Статус                                                                                                    | Номер<br>$\nabla$ 2 | Дата       | Сумма<br>$\nabla$ 1 | Дата начала | Дата окончан                     | Остаток основного д. | Тип операции      |     | Группа договор ▲                             |  |  |
|                      | Отложен                                                                                                    | 1                   | 29.03.2016 | 0.00                | 29.03.2016  | 29.03.2016                       |                      | <b>HE YKA3AHA</b> |     |                                              |  |  |
|                      | Новый                                                                                                    | 2                   | 29.03.2016 | 9.00                | 29.03.2016  | 29.03.2016                       |                      | <b>HE YKA3AHA</b> |     |                                              |  |  |
|                      | Новый                                                                                                    | 3                   | 30.03.2016 | 9.00                | 30.03.2016  | 29.03.2017                       |                      | <b>HE YKA3AHA</b> |     |                                              |  |  |
|                      |                                                                                                    |                     |            |                     |             |                                  |                      |                   |     |                                              |  |  |
|                      |                                                                                                    |                     |            |                     |             |                                  |                      |                   |     |                                              |  |  |
|                      |                                                                                                    |                     |            |                     |             |                                  |                      |                   |     |                                              |  |  |
|                      |                                                                                                    |                     |            |                     |             |                                  |                      |                   |     |                                              |  |  |
|                      |                                                                                                    |                     |            |                     |             |                                  |                      |                   |     |                                              |  |  |
| $\blacktriangleleft$ |                                                                                                    | Документов: 3       |            | 18.00               |             |                                  |                      | 0.00              |     | $\vert \cdot \vert$<br>$\blacktriangleright$ |  |  |

**Рис. 13. Список ЭД «Договор размещения средств»**

В верхней части списка находится панель инструментов, на которой располагаются стандартные функциональные кнопки. С их помощью можно выполнить действия: создать новый ЭД, открыть форму просмотра или редактирования ЭД, найти документ, вывести документы или список документов на печать.

Для удобства работы со списком документов используется панель фильтрации, которая становится доступной при нажатии кнопки  $\mathbb T$ . На панели фильтрации можно ввести следующие параметры: **Дата с … по, Статус, Признак договора, Группа договоров, Целевое назначение, Способ обеспечения обязательств, Контрагент, Расходное обязательство, Версия бюджета, Планируемый договор** и **Номер документа**. Чтобы

очистить введенные параметры фильтрации, необходимо нажать кнопку **....** Рядом с полем **Группа договоров** располагается параметр **Показывать нижестоящие**. При его включении в списке документов отображаются договоры не только выбранной группы, но и нижестоящих групп.

В списке ЭД «Договор размещения средств» на различных статус обработки документа есть возможность создания ЭД с копированием по действию **Создать с копированием** и создание ЭД с копированием (включая операции) по действию **Создать с копированием (включая операции)**, для чего в контекстном меню выбираются одноименные действия.

На основе ЭД «Договор размещения средств» в системе создаются следующие документы:

- [ЭД «План по договору размещения средств»](#page-50-0) [51].
- <u>[ЭД «Факт по договору размещения средств»](#page-56-0)</u> 57.

#### <span id="page-24-0"></span>**3.4.1.1 Создание ЭД «Договор размещения средств»**

Для создания нового ЭД «Договор размещения средств» нажимается кнопка <**F9**>. На экране появится форма нового документа:

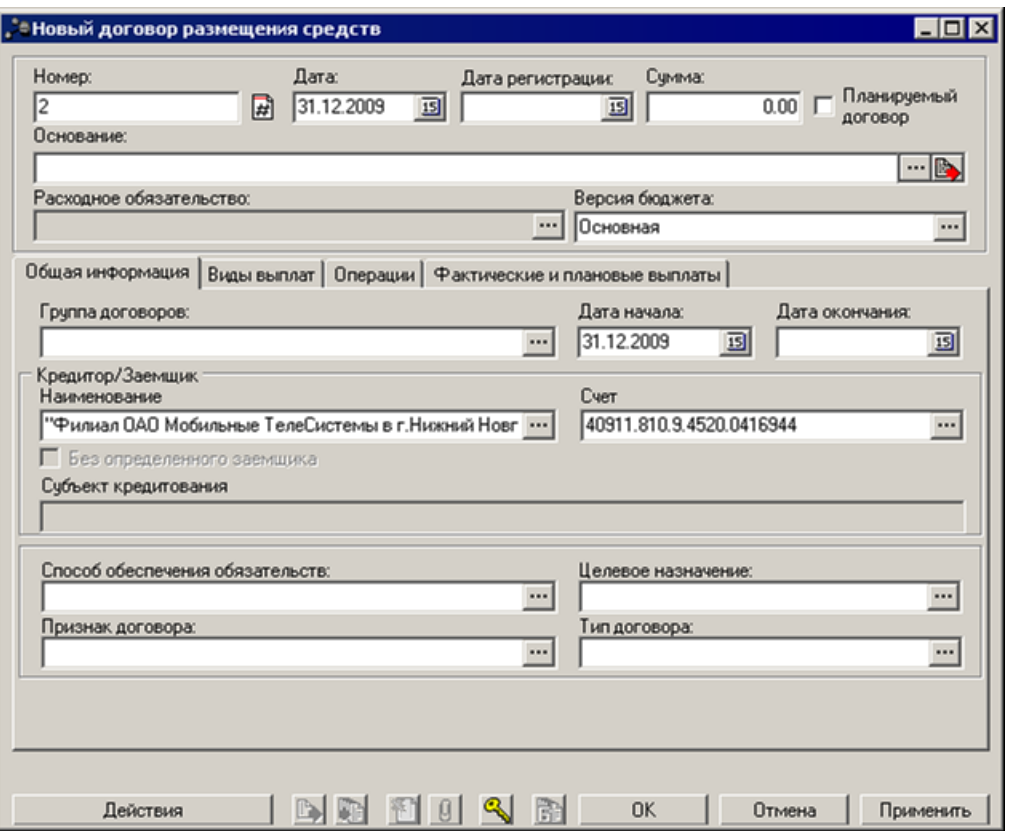

**Рис. 14. Форма ЭД «Договор размещения средств»**

В основной части ЭД «Договор размещения средств» заполняются поля:

- **Номер** номер документа. Заполняется автоматически нажатием кнопки **и** или вводится вручную. Обязательное поле.
- · **Дата** дата создания документа. По умолчанию указывается дата текущего рабочего дня. Поле доступно для редактирования.
	- · **Дата регистрации** дата регистрации документа. Поле заполняется автоматически при переходе документа в статус *«новый»*.
	- · **Сумма** общая сумма договора размещения средств. Обязательное для заполнения.

· **Основание** – ссылка на официальный документ или приказ, на основании которого создается электронный документ. Значение вводится с клавиатуры или выбирается в *Спр авочнике оснований документов*, открывающемся при нажатии кнопки .... Введенное основание можно добавить в

справочник нажатием кнопки (**Добавить в справочник**).

· **Версия бюджета** – название версии планирования бюджета. По умолчанию указывается актуальная версия бюджета. Поле доступно для редактирования. Обязательное для заполнения.

Если ЭД «Договор размещения средств» является планируемым документом, то устанавливается признак **Планируемый договор**. Если документ является действующим, то признак не устанавливается.

#### *Внимание! Поле Расходное обязательство не заполняется.*

ЭД «Договор размещения средств» состоит из четырех закладок:

- · **Общая информация**,
- · **Виды выплат**,
- · **Операции**,
- · **Фактические и плановые выплаты**.

Закладка **Операции** заполняется после перехода ЭД «Договор размещения средств» в статус *«новый»*. Суммы на закладке **Фактические и плановые выплаты** рассчитываются при обработке ЭД «План по договору размещения средств» и «Факт по договору размещения средств».

Просроченная задолженность – не погашенная в срок задолженность по основному долгу и/или плановым процентам за пользование кредитом, а также иным платежам по кредитному договору. С момента возникновения просрочки по выплате по кредиту начисляются штрафы и пени, размер и принцип расчета которых указываются в кредитном договоре.

Сумма к начислению может быть определена пользователем или рассчитана автоматически при создании документа. Для автоматического расчета суммы начислений необходимо выбрать один из видов начислений, предусмотренных для договора и период, за который необходимо провести начисление. Автоматический расчет начислений осуществляется исходя из заведенных в систему параметров кредитного (ссудного договора).

Если процентная ставка по выбранному виду начисления указана как «жесткий процент штрафов за просроченную задолженность», то сумма штрафа будет рассчитана как сумма произведений за каждый день расчета от суммы просроченной задолженности на процентную ставку по договору, указанную в начислении (деленную на 100%).

Если процентная ставка выбранного вида начисления зависит от ставки рефинансирования ЦБ, то сумма штрафа будет рассчитана как сумма произведений за каждый день расчета от суммы просроченной задолженности по договору на ставку рефинансирования ЦБ и ставку процента, указанную в одноименном справочнике системы (деленную на 100%). При расчете используется текущая ставка рефинансирования ЦБ за каждый день расчета, если не указана дата ставки, если же дата ставки указано, то при расчете берется соответствующая ставка рефинансирования по дате ставки из соответствующего справочника.

Подробные формулы начисления процентов приведены в таблице.

При расчете штрафов/пеней используются документы Плана и Факта находящиеся на конечном статусе «Обработка завершена».

Сумма просроченной задолженности за каждый день просрочки определяется как разница между Планом и Фактом по основной сумме долга

- для ЭД «Договор размещения» тип выплаты = основная сумма долга, направление = получение

- для ЭД «Договор привлечение» тип выплаты = основная сумма долга, направление = перечисление

при этом к просроченной задолженности относится лишь превышение Плана над Фактом.

Сумма просроченной задолженности по процентам за каждый день просрочки определяется, как разница между Планом и Фактом по процентам

- для ЭД «Договор размещения» *тип выплаты = проценты, направление = получения*

- для ЭД «Договор привлечение» *тип выплаты = проценты, направление = перечисление)*

при этом к просроченной задолженности относится лишь превышение Плана над Фактом.

При расчете штрафов за просроченную задолженность по основному долгу и по процентам в период расчета включаются, дата начала периода и дата окончания периода.

#### **<%TABL%> Схема автоматического расчета выплат**

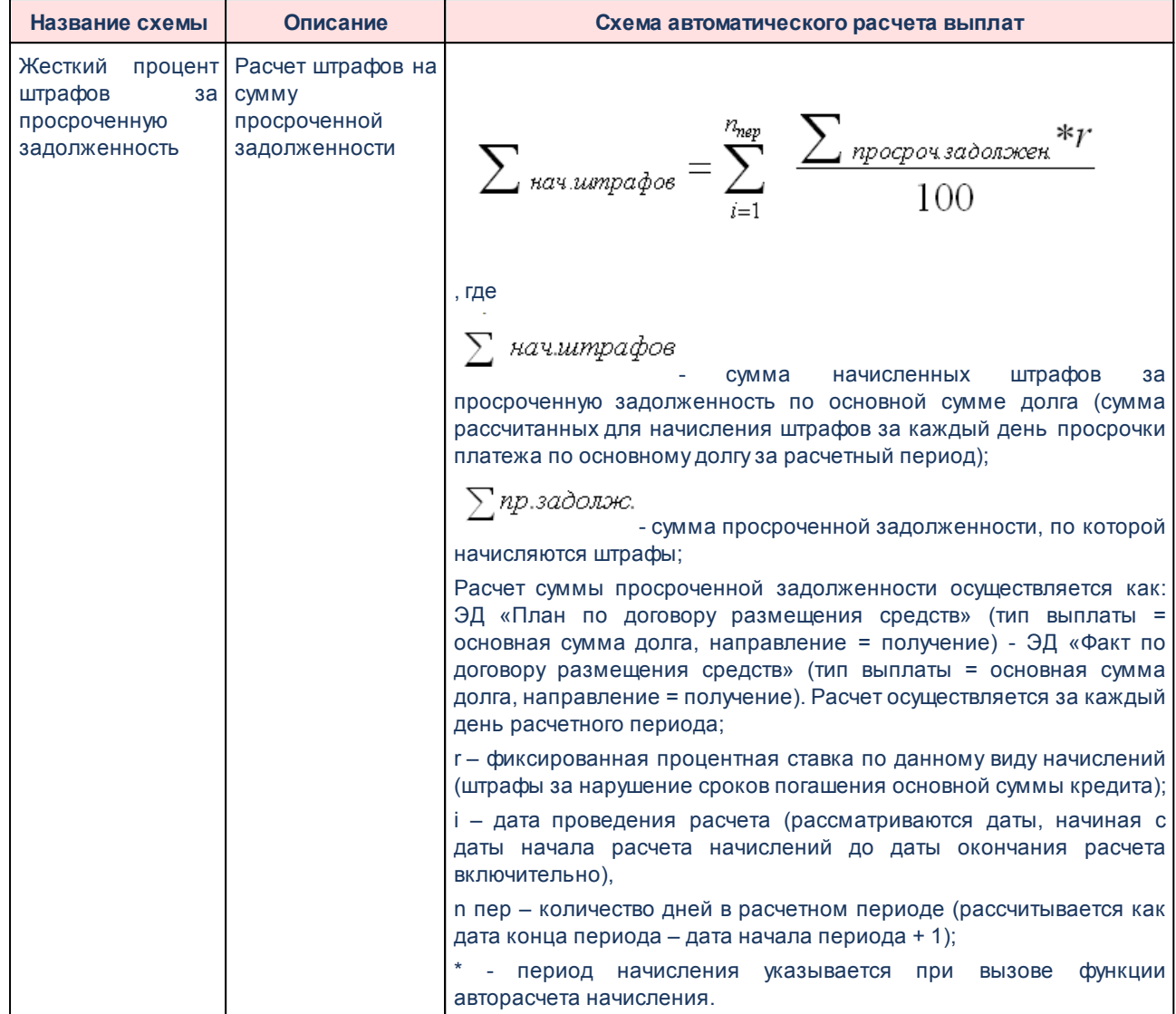

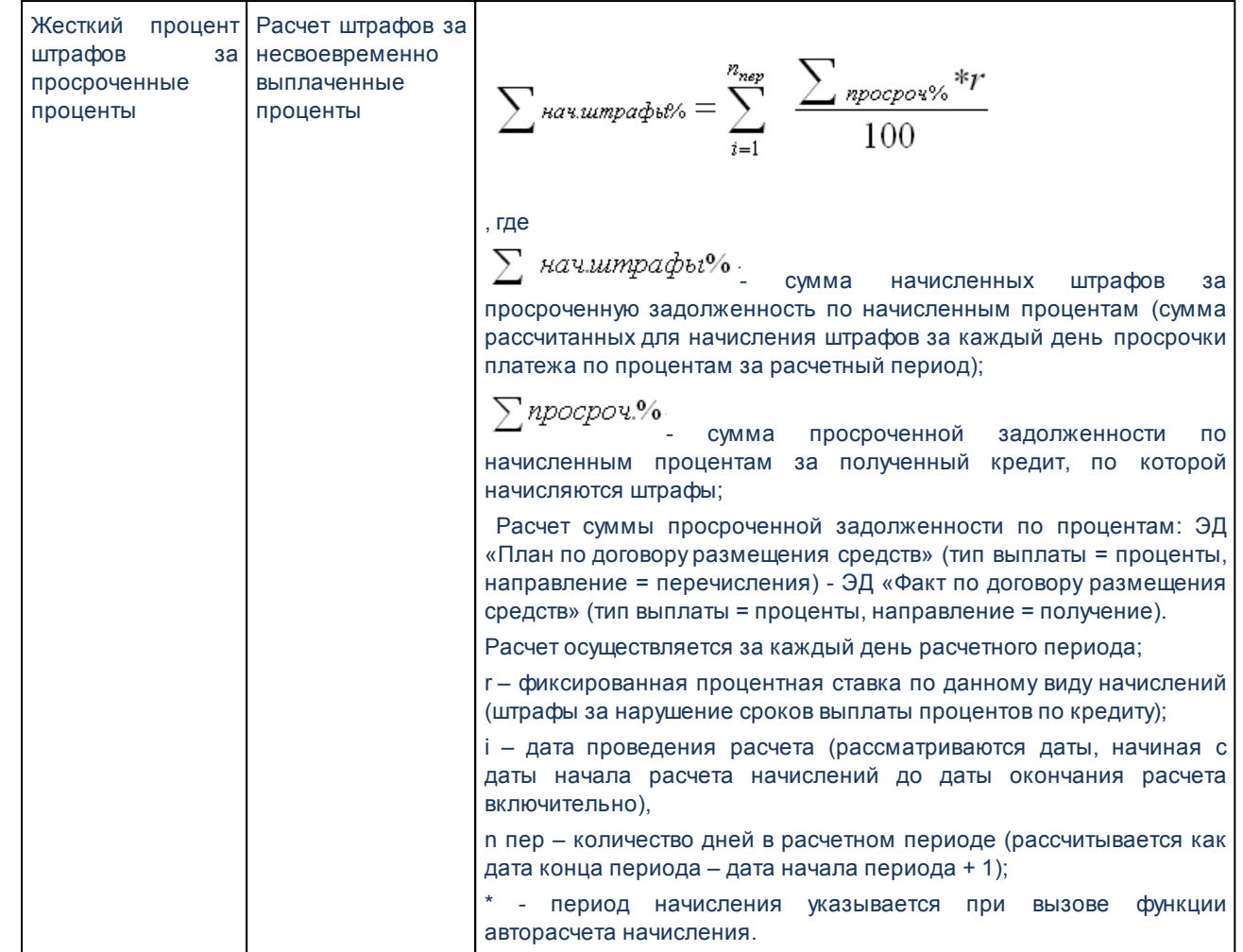

## **3.4.1.1.1 Закладка «Общая информация»**

Общая информация об ЭД «Договор размещения средств» указывается на закладке **Общая информация**.

На закладке **Общая информация** заполняются следующие поля:

- · **Группа договоров** название группы, к которой относится договор размещения средств. Выбирается в *Справочнике групп договоров размещения средств*. Необязательное для заполнения.
- · **Дата начала** дата начала действия договора. По умолчанию указывается дата, выбранная в поле **Дата** в заголовочной части документа. Поле доступно для редактирования. Обязательное для заполнения.
- · **Дата окончания** дата окончания действия договора. Обязательное для заполнения.
- · В группе полей **Кредитор/Заемщик** заполняются поля:
- · **Наименование** краткое название организации кредитора (заемщика). Выбирается в

справочнике *Организации*. Обязательное для заполнения.

· **Счет** – номер счета организации кредитора (заемщика). Если у организации один счет, то поле автоматически заполняется его номером. Если у организации несколько счетов, то номер счета выбирается в справочнике *Счета организации*. Обязательное для заполнения.

*Примечание. При включенных параметрах Планируемый договор и Без определенного заемщика поля Наименование и Счет недоступны для редактирования и не требуется их заполнение.*

- · **Субъект кредитования** наименование субъекта кредитования. Поле недоступно для редактирования.
- · **Без определенного заемщика** при включении параметра становятся недоступными поля **Наименование** и **Счет**. Параметр доступен для редактирования на статуе «новый» при включенном параметре **Планируемый договор**.
- · **Способ обеспечения обязательств** название способа обеспечения обязательства, выбирается в *Справочнике способов обеспечения обязательств*. Необязательное для заполнения.
- · **Целевое назначение** целевое назначение бюджетной ссуды, выбирается в Справо*чнике назначений договоров размещения средств.* Необязательное для заполнения.
- · **Признак договора** название признака договора, выбирается в справочнике *Признаки договоров размещения средств*. Необязательное для заполнения.
- · **Тип договора** название типа договора размещения средств, выбирается в справочнике *Типы договоров размещения средств*. Необязательное для заполнения.

#### **3.4.1.1.2 Закладка «Виды выплат»**

График выплат составляется на закладке **Виды выплат**. При составлении графика заполняется список выплат:

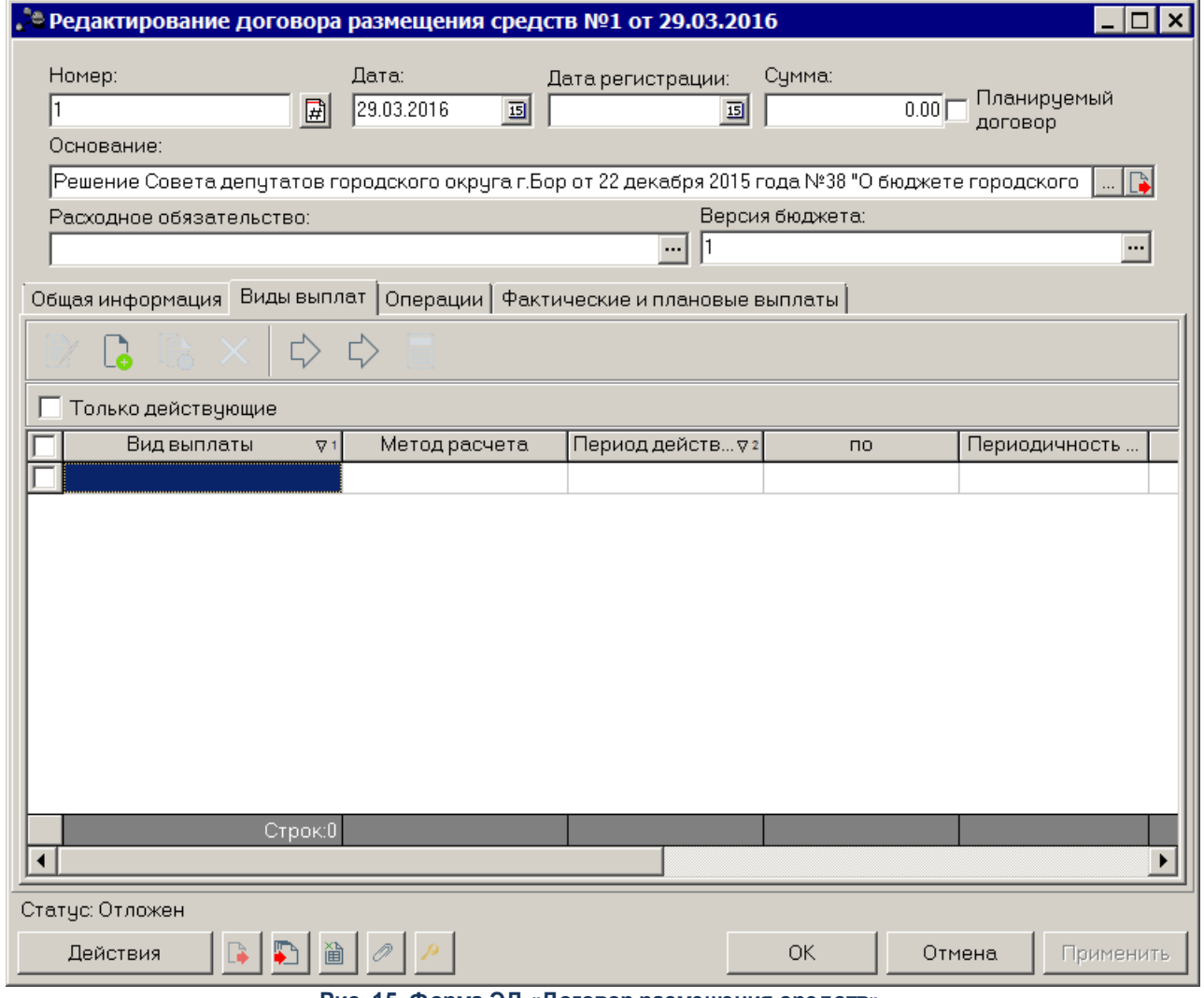

**Рис. 15. Форма ЭД «Договор размещения средств»**

Над списком выплат находится панель инструментов, на которой располагаются стандартные функциональные кнопки. С их помощью можно выполнить действия: добавить новую выплату, добавить новую выплату с копированием, отредактировать выплату, удалить выплату, выделить в списке выплаты по основной сумме долга и выделить в списке выплаты по процентам и штрафам.

Чтобы в списке отражались только выплаты, период действия которых начинается не раньше даты текущего рабочего дня, необходимо включить режим просмотра **Только действующие.**

*Внимание! Перед началом заполнения списка выплат на закладке Общая информация обязательно должен быть указан период действия договора.*

Для добавления выплаты нажимается кнопка **<F9>**. Форма выплаты зависит от

вида выплаты. Чтобы добавить новую выплату с копированием, необходимо нажать на кнопку **<Ctrl+F9>.** Форма редактирования выплаты открывается нажатием кнопки **<F4>**. Для удаления выплаты из списка нажимается кнопка **<F8>**.

#### **3.4.1.1.2.1 Добавление выплат по основной сумме долга**

Для добавлении выплаты по основной сумме нажимается кнопка **. •** На экране появится форма выплаты:

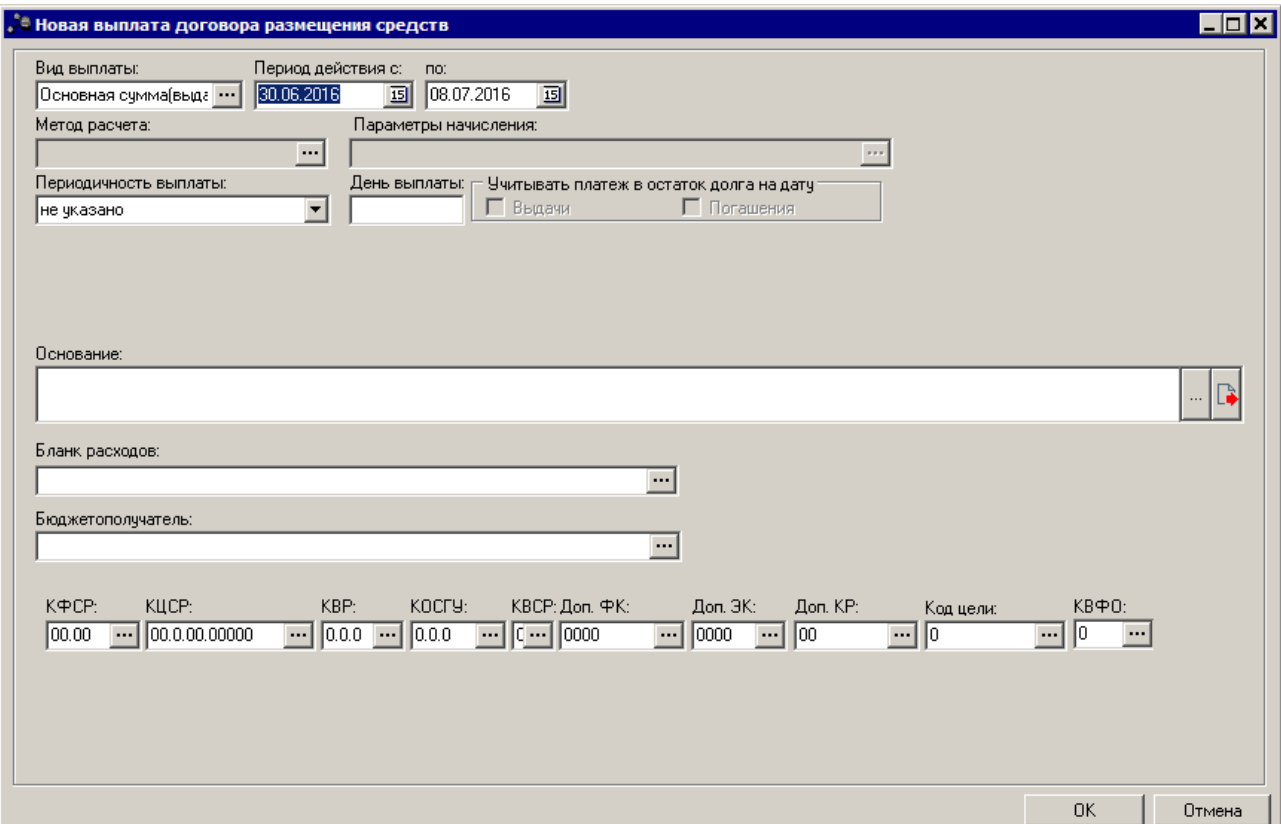

**Рис. 16. Форма выплаты по основной сумме долга**

#### В форме выплаты заполняются следующие поля:

- · **Вид выплаты** название вида выплаты. В *Справочнике видов выплат договоров размещения средств* выбирается вид выплаты с типом основная сумма долга. Обязательное для заполнения.
- · **Период действия с … по** период действия выплаты. По умолчанию указывается период действия договора. Поля доступны для редактирования.

Период действия выплаты может превышать период действия ЭД «Договор размещения средств»,

если просрочивается возврат основной суммы долга и продолжаются начисляться штрафы и проценты.

- · **Периодичность выплаты**  периодичность выплаты сумм по основному долгу. Из раскрывающегося списка выбирается одна из периодичностей выплаты: *не указано*, *по графику*, *ежедневно*, *ежемесячно*, *ежеквартально*, *ежегодно* или *целиком по окончании срока*.
- · **День выплаты** день выплаты по основной сумме долга. В поле можно указать значение от 0 до 99. Необязательное для заполнения.
- · **Учитывать платеж в остаток долга на дату** в зависимости от выбранного значения (*Получения* или *Погашения),* платеж учитывается в остаток долга на дату получения или погашения.
- · **Основание** ссылка на официальный документ или приказ, на основании которого создается электронный документ. Значение вводится с клавиатуры или выбирается в *Спр авочнике оснований*

документов, открывающемся при нажатии кнопки .... Введенное основание можно добавить в

справочник нажатием кнопки (**Добавить в справочник**).

- · **Бланк расходов** название бланка расходов, по которому осуществляются выплаты по основной сумме долга. Выбирается в *Справочнике бланка расходов*. Для выбора доступны бланки расходов с типами *Смета* и *Платные услуги*. Необязательное для заполнения.
- · **Бюджетополучатель** название организации получателя бюджетных средств, выбирается в справочнике *Организации*. Необязательное для заполнения.
- · **КБК** коды расходной классификации, которые определяют направление выплаты.

Для добавления выплаты в список нажимается кнопка **OK**.

## **3.4.1.1.2.2 Добавление выплат по процентам**

При добавлении выплаты по процентам, на экране появится форма:

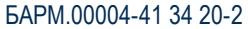

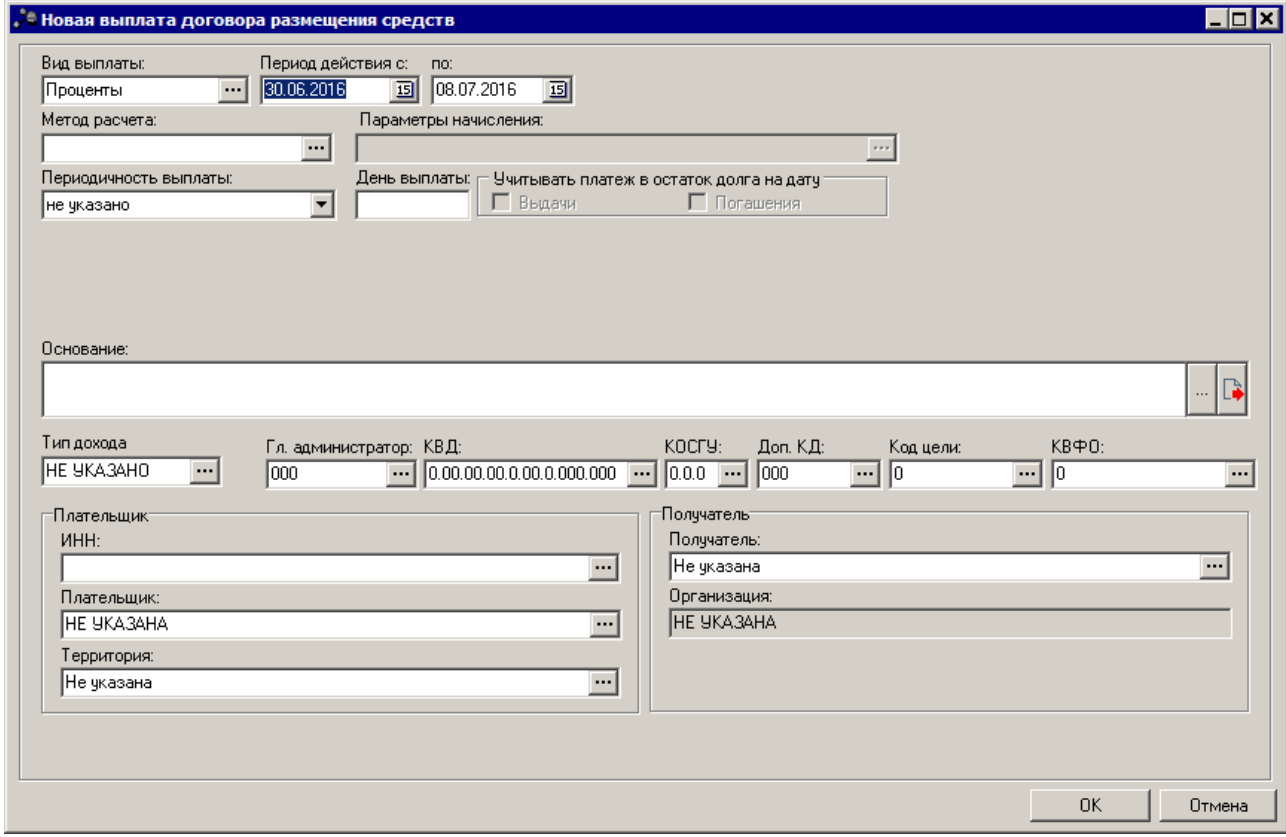

**Рис. 17. Форма выплаты по процентам**

В форме выплаты по процентам заполняются поля:

- · **Вид выплаты** название вида выплаты. В *Справочнике видов выплат договоров размещения средств* выбирается вид выплаты с типом проценты. Обязательное для заполнения.
- · **Период действия с … по** период действия выплаты. По умолчанию указывается период действия договора. Поля доступны для редактирования.

Период действия выплаты может превышать период действия ЭД «Договор размещения средств», если просрочивается возврат основной суммы долга и продолжаются начисляться штрафы и проценты.

· **Метод расчета** – название схемы автоматического расчета выплат, выбирается в справочнике *Схемы авторасчета выплат*. Необязательное для заполнения

*Примечание. При выборе значения Доля от ставки рефинансирования ЦБ/Процент ставки рефинансирования ЦБ поля Метод расчета в поле Параметры начисления становятся доступными следующие поля:*

*- Доля ставки рефинансирования – доля ставки рефинансирования. Значение вводится с клавиатуры. Обязательное для заполнения поле.*

*- Дата ставки рефинансирования – дата ставки рефинансирования. Значение выбирается из календаря.. Если поле не заполнено, то при расчете берется ставка рефинансирования, актуальная за период начисления платы за пользование кредитом. Необязательное для заполнения поле.*

· **Параметры начисления** – параметры расчета начисления. Поле становится доступным для редактирования после заполнения поля **Метод расчета**. Для выбора параметров расчета начисления нажимается кнопка . На экране появится форма выбора параметров начисления:

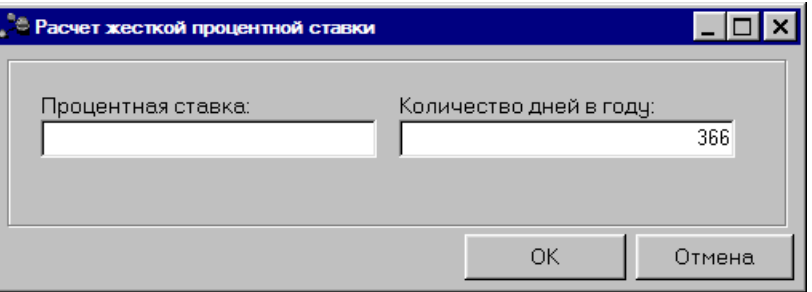

**Рис. 18. Пример формы параметров расчета начисления**

В форме параметров расчета начисления заполняются поля:

- · **Процентная ставка** размер процентной ставки.
- · **Количество дней в году** количество дней в году. По умолчанию указывается 365 дней. Поле доступно для редактирования.

*Примечание. Поле Количество дней в году отображается, если включен системный параметр Ручной ввод количества дней в году в параметрах начисления в договорах привлечения, размещения средств и выпусках ценных бумаг.*

Для сохранения параметров расчета начисления нажимается кнопка **OK**.

- · **Периодичность выплаты**  периодичность выплаты сумм по процентам. Из раскрывающегося списка выбирается одна из периодичностей выплаты: *не указано*, *по графику*, *ежедневно*, *ежемесячно*, *ежеквартально*, *ежегодно* или *целиком по окончании срока*.
- · **День выплаты** день выплаты процентов. В поле можно указать значение от 0 до 99. Необязательное для заполнения.
- · **Учитывать платеж в остаток долга на дату** в зависимости от выбранного значения (*Получения* или *Погашения),* платеж учитывается в остаток долга на дату получения или погашения.
- · **Основание** ссылка на официальный документ или приказ, на основании которого создается

электронный документ. Значение вводится с клавиатуры или выбирается в *Спр авочнике оснований*

*документов*, открывающемся при нажатии кнопки .... Введенное основание можно добавить в

справочник нажатием кнопки (**Добавить в справочник**).

- · **КБК** коды доходной классификации, которые определяют направление выплаты.
- · В группе полей **Плательщик** указывается информация об организации плательщика:
- · **ИНН** ИНН организации плательщика. Выбирается в справочнике *Организации*.
- · **Плательщик** краткое название организации плательщика. Вводится автоматически при заполнении поля **ИНН**. Поле доступно для редактирования.
- · **Территория** название территории, к которой принадлежит организация плательщика. Выбирается в справочнике *Иерархия территорий*.
- · В группе полей **Получатель**указывается информация об организации получателя:
- · **Получатель** название получателя, выбирается в справочнике *Получатели*.
- · **Организация** краткое название организации получателя. Вводится автоматически при заполнении поля **Получатель**. Не доступно для редактирования.

При расчете начислений выбираются следующие режимы расчета:

- · **Учитывать дату выдачи** если режим включен, то при расчете начислений учитывается дата дня выдачи средств, т.е. начисления рассчитываются со дня выдачи средств. При выключенном режиме начисления рассчитываются со дня, который следует за днем выдачи средств.
- · **Учитывать дату погашения** если режим включен, то при расчете начислений учитывается дата дня погашения средств, т.е. начисления рассчитываются со дня погашения средств. При выключенном режиме начисления рассчитываются со дня, который следует за днем погашения средств.

Для добавления выплаты в список нажимается кнопка **OK**.

#### **3.4.1.1.2.3 Добавление выплат по штрафам**

При добавлении выплаты по штрафам на экране появится форма:

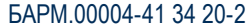

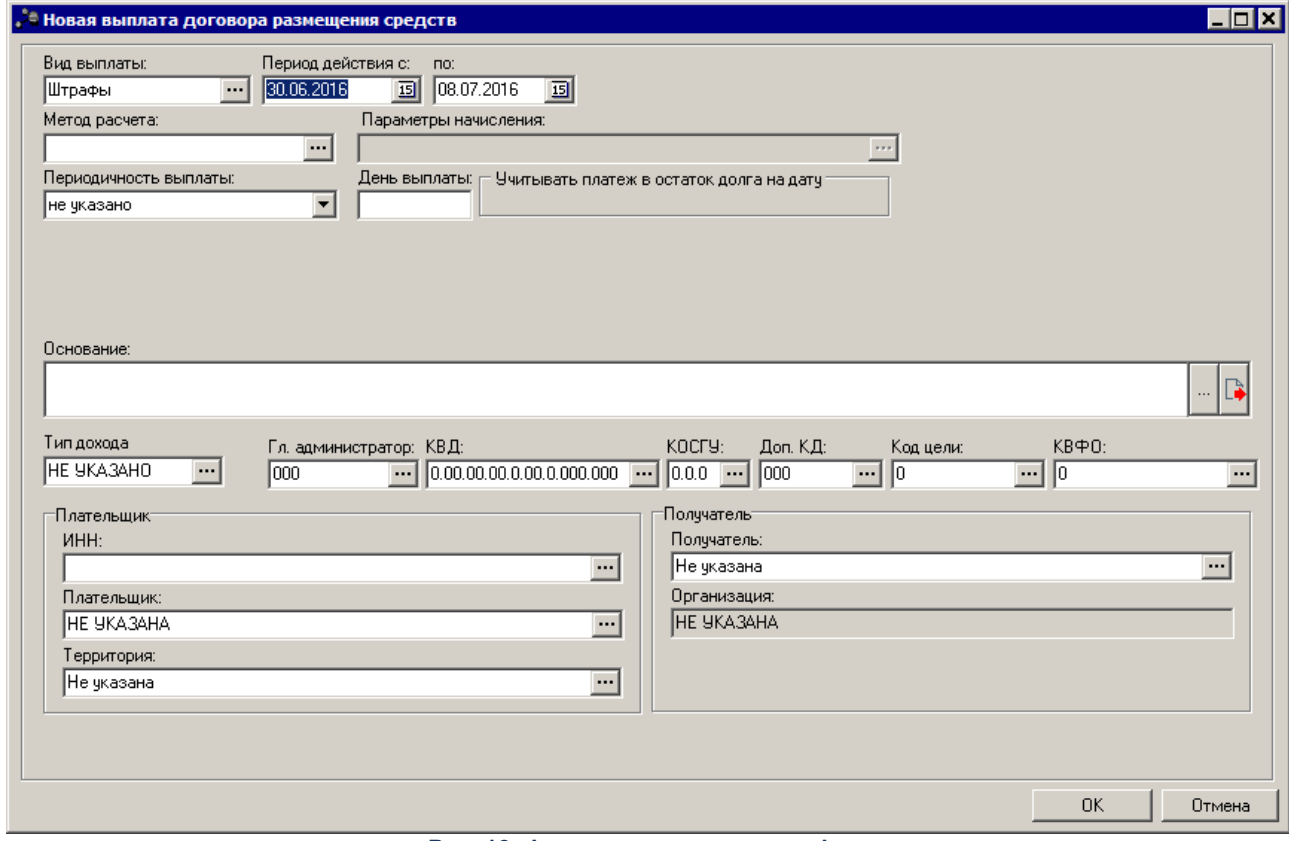

**Рис. 19. Форма выплаты по штрафам**

- · **Вид выплаты**  название вида выплаты. В *Справочнике видов выплат договоров размещения средств* выбирается вид выплаты с типом штрафы. Обязательное для заполнения.
- · **Период действия с … по** период действия выплаты. По умолчанию указывается период действия договора. Поля доступны для редактирования. Период действия выплаты может превышать период действия ЭД «Договор размещения средств», если просрочивается возврат основной суммы долга и продолжаются начисляться штрафы и проценты.
- · **Метод расчета** название схемы автоматического расчета выплат, выбирается в справочнике *Схемы авторасчета выплат*. Необязательное для заполнения.

*Примечание. При выполении специального xml-задания для методов расчета «Доля ставки рефинансирования за просроченные проценты» и «Доля ставки рефинансирования за просроченный долг» сумма ЭД «Факт по договору размещения средств» будет учитываться в сумме просроченной задолженности со следующего дня относительно даты, указанной в поле Дата выплаты.*

- · **Периодичность выплаты** периодичность выплаты сумм по штрафам. Из раскрывающегося списка выбирается одна из периодичностей выплаты: *не указано*, *по графику*, *ежедневно*, *ежемесячно*, *ежеквартально*, *ежегодно* или *целиком по окончании срока*.
- · **День выплаты** день выплаты по штрафам. В поле можно указать значение от 0 до 99. Необязательное для заполнения.
- · **Учитывать платеж в остаток долга на дату** платеж учитывается в остаток долга на указаную дату.
- · **Основание** ссылка на официальный документ или приказ, на основании которого создается электронный документ. Значение вводится с клавиатуры или выбирается в *Спр авочнике оснований*

*документов*, открывающемся при нажатии кнопки ..... Введенное основание можно добавить в

справочник нажатием кнопки (**Добавить в справочник**).

- · **КБК** коды доходной классификации, которые определяют направление выплаты.
- · В группе полей **Плательщик** указывается информация об организации плательщика:
- · **ИНН** ИНН организации плательщика. Выбирается в справочнике *Организации*.
- · **Плательщик** краткое название организации плательщика. Вводится автоматически при заполнении поля **ИНН**. Поле доступно для редактирования.
- · **Территория** название территории, к которой принадлежит организация плательщика. Выбирается в справочнике *Иерархия территорий.*
- · В группе полей **Получатель**указывается информация об организации получателя:
- · **Получатель** название получателя, выбирается в справочнике *Получатели*.
- · **Организация** краткое название организации получателя. Вводится автоматически при заполнении поля **Получатель**. Недоступно для редактирования.

Для добавления выплаты в список нажимается кнопка **OK**.

#### **3.4.1.1.3 Закладка «Операции»**

На закладке **Операции** <u>[создаются ЭД «План по договору размещения средств»](#page-52-0)</u>|53`) и <u>[ЭД «Факт по договору размещения средств»](#page-57-0)</u> s8). Действия на закладке становятся доступными, когда документ обработан до статуса *«новый»*.

#### **3.4.1.1.4 Закладка «Фактические и плановые выплаты»**

<span id="page-37-0"></span>Просмотр информации о плановых и фактических выплатах по ЭД «Договор размещения средств» осуществляется на закладке **Фактические и плановые выплаты**:

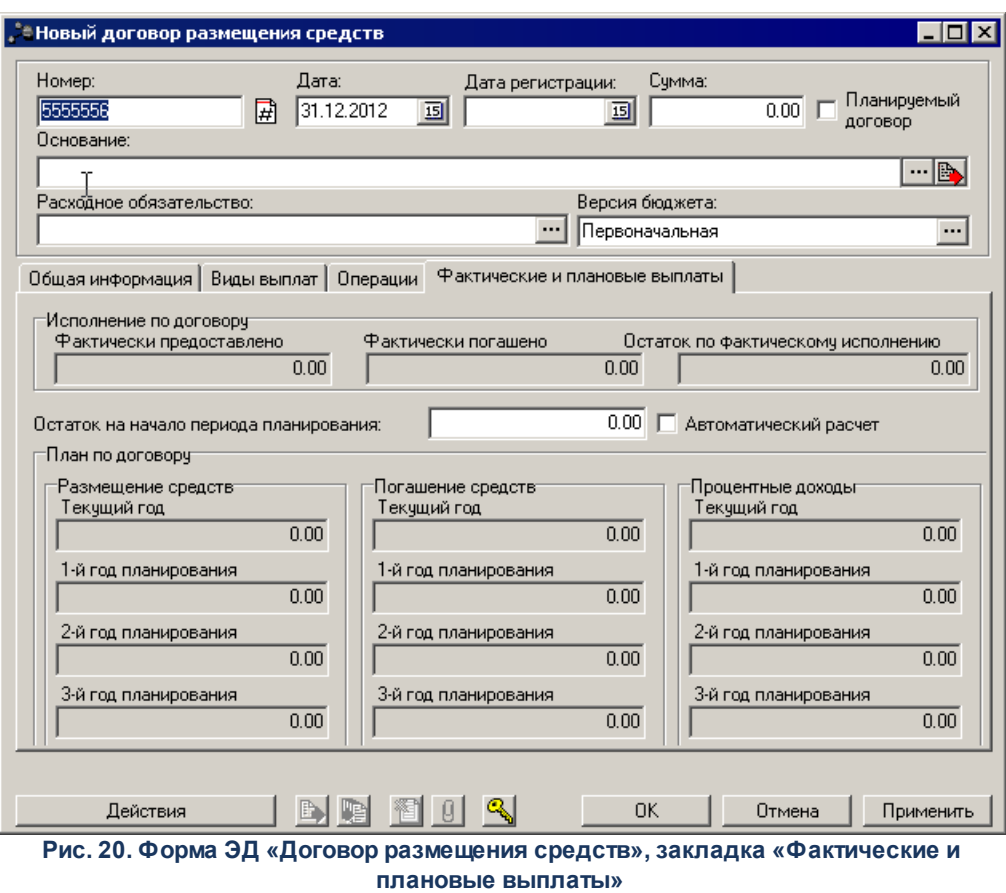

На закладке **Фактические и плановые выплаты** указывается следующая информация:

#### **<%TABL%> Описание полей закладки «Фактические и плановые выплаты»**

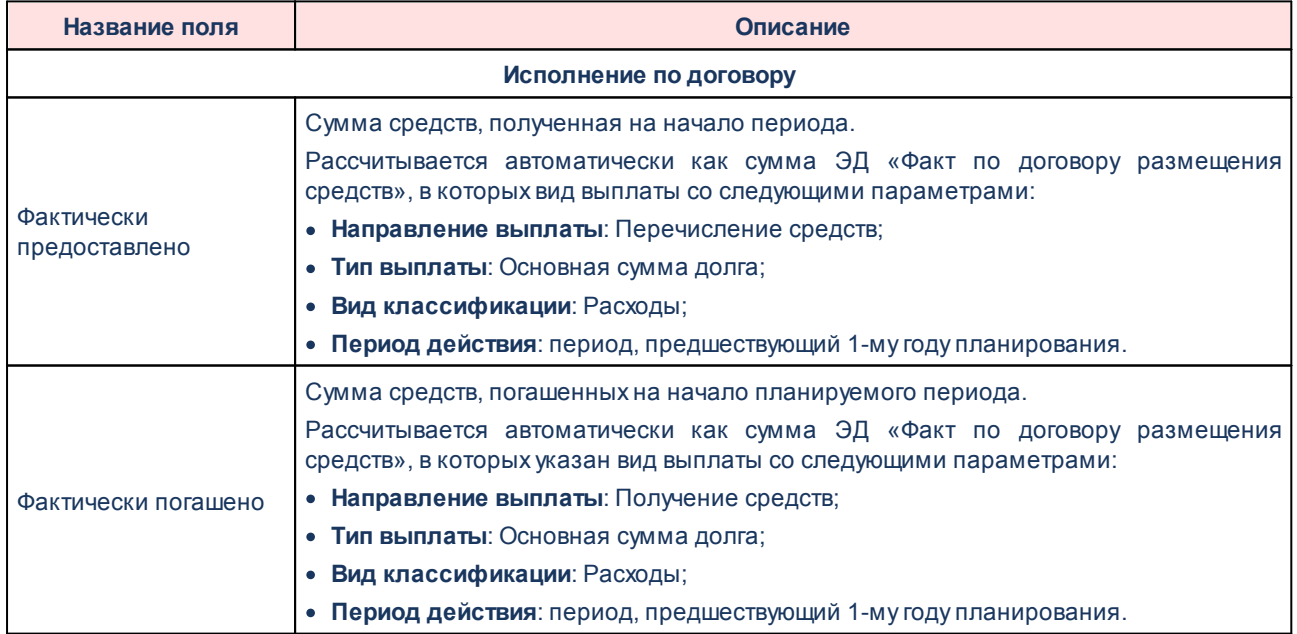

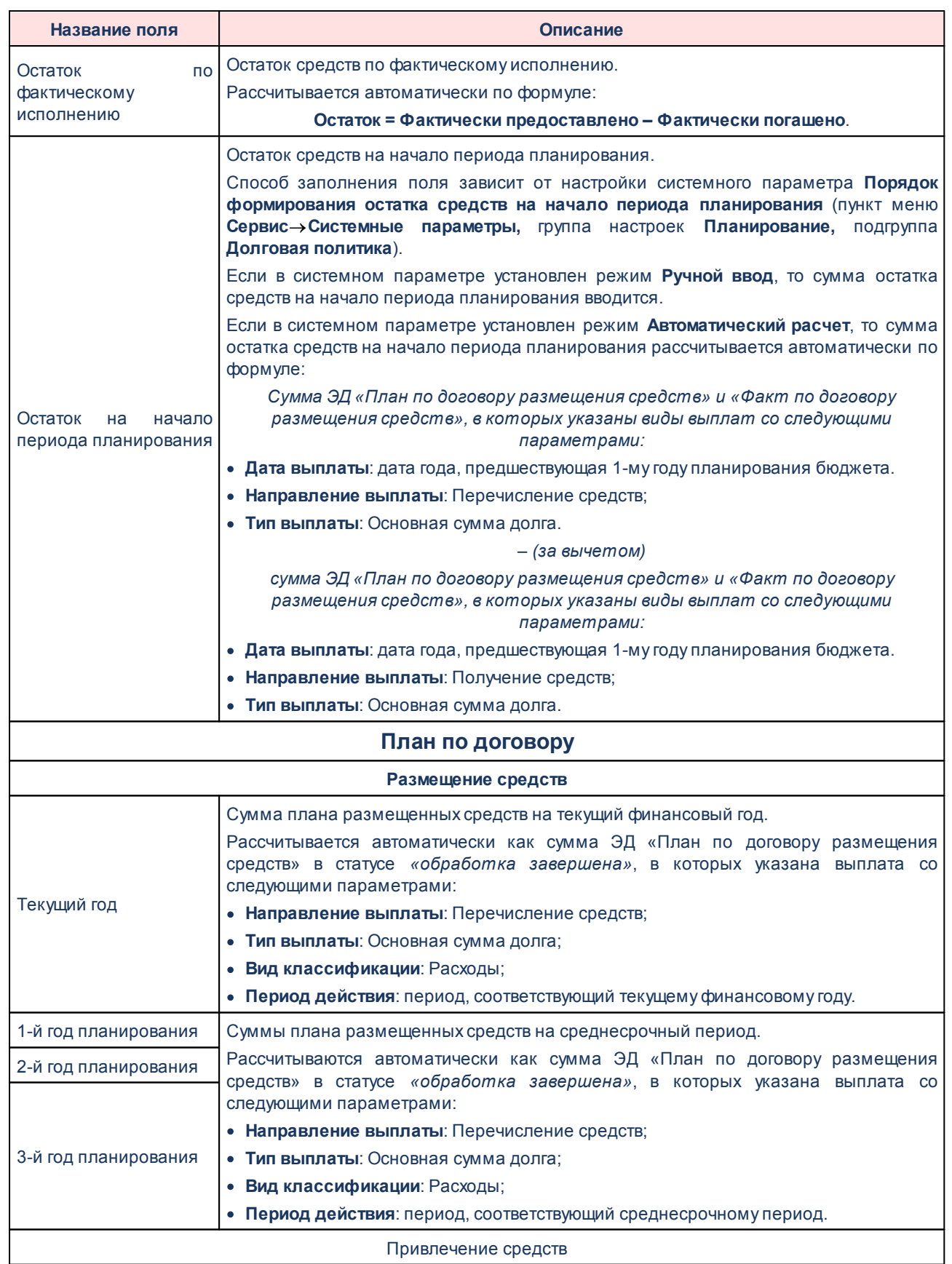

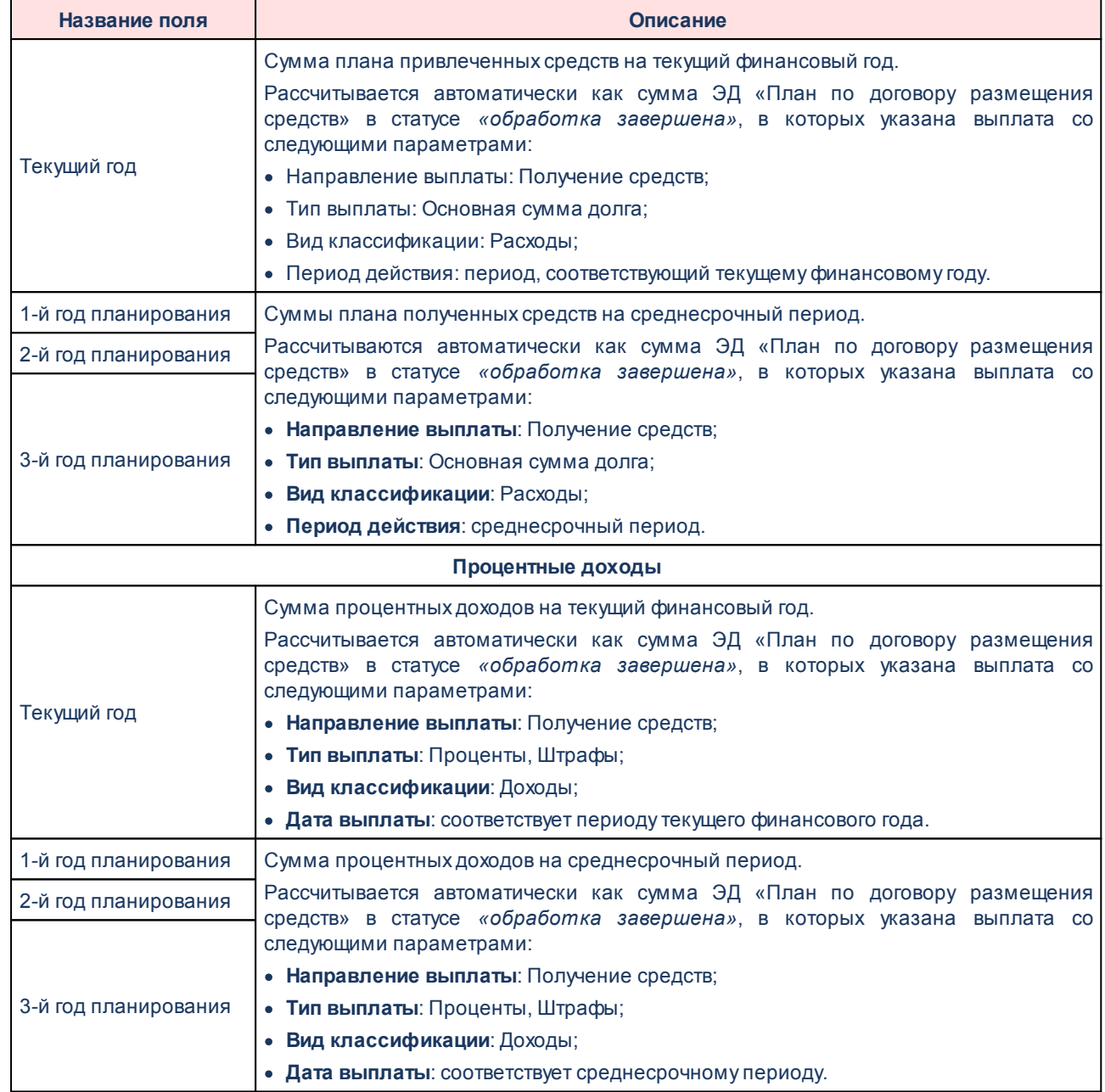

#### <span id="page-40-0"></span>**Создание ЭД «Договор размещения средств» из ЭД «Договор гарантий» 3.4.1.2**

В системе «АЦК-Планирование» предусмотрена возможность создания ЭД «Договор размещения средств» из ЭД «Договор гарантий». ЭД «Договор гарантий» открывается через пункт меню **Договоры**→**Гарантии и поручительства→Договор гарантии.** 

Формирование ЭД «Договор размещения средств» осуществляется из формы родительского документа или из списка ЭД «Договор гарантии» (c любых статусов, кроме *«удален»* и *«отказан»*) с указанным видом выплаты «Исполнение гарантии по источникам» по действию **Создать договор размещения средств**. ЭД «Договор размещения средств» формируется на статусе *«отложен»*.

*Примечание. Подробное описание создания и обработки ЭД «Договор гарантий» содержится в документации «БАРМ.00004-41 34 20-3 Система «АЦК-Планирование». АРМ ФО. Блок формирования проекта бюджета и изменений к нему. Подсистема планирования гарантий. Руководство пользователя».*

#### **3.4.1.3 Обработка ЭД «Договор размещения средств»**

<span id="page-41-0"></span>После ввода необходимой информации ЭД «Договор размещения средств» сохраняется в системе. Для этого нажимается кнопка **Применить** или **OK**. В результате созданный ЭД «Договор размещения средств» получает статус *«отложен»*. Затем в форме документа или в списке документов можно приступить к его обработке.

Дерево жизненного цикла ЭД «Договор размещения средств»:

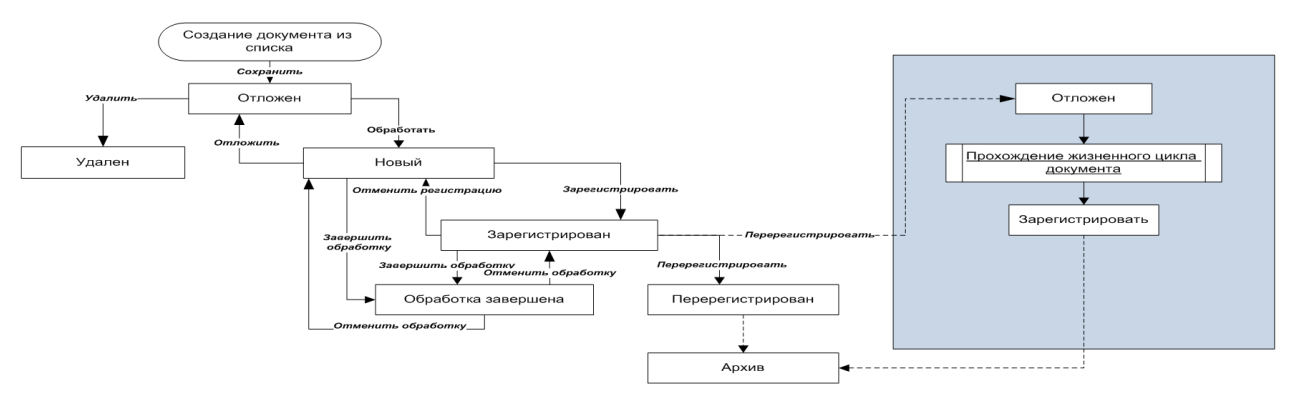

**Рис. 21. Дерево жизненного цикла ЭД «Договор размещения средств»**

#### **3.4.1.3.1 ЭД «Договор размещения средств» в статусе «отложен»**

<span id="page-41-1"></span>Для ЭД «Договор размещения средств» в статусе *«отложен»* недоступна на редактирование закладка **Виды выплат**.

*Внимание! Пользователь, для которого настроено специальное право «Позволять добавлять виды выплат в договорах на нередактируемом статусе», может изменить данные на закладке Виды выплат.*

Над ЭД «Договор размещения средств» в статусе *«отложен»* можно выполнить действия:

- · **Удалить** договор приобретает статус «*удален*» и не подлежит дальнейшей обработке.
- · **Обработать** при выполнении действия осуществляются контроли:
	- o контроль на соответствие даты регистрации ЭД «Договор размещения средств» периоду его действия. Если условие контроля не выполняется, то на экране появится сообщение об ошибке типа AZK-1130. При невыполнении условия контроля выполнение действия становится невозможным.
	- o контроль периода действия по видам выплат. Если условие контроля не выполняется, то на экране появится сообщение об ошибке.

Если условия контроля выполнены успешно, то ЭД «Договор размещения средств» переходит в статус *«новый»*. Документ становится недоступным для редактирования.

*Внимание! Пользователь, для которого настроено специальное право «Позволять изменять день выплаты у договоров размещения, погашения средств и гарантии», может изменить дни выплат для ЭД «Договор размещения средств».*

#### **3.4.1.3.2 ЭД «Договор размещения средств» в статусе «удален»**

ЭД «Договор размещения средств» в статусе *«удален»* не доступен для дальнейшей обработки.

#### **3.4.1.3.3 ЭД «Договор размещения средств» в статусе «новый»**

<span id="page-42-0"></span>Для ЭД «Договор размещения средств» в статусе *«новый»* доступно выполнение следующих действий:

- · Установить признак **Без определенного заемщика** группы полей **Кредитор/Заемщик** закладки **Общая информация**.
- [Автоматический расчет начислений по ЭД «Договор размещения средств»](#page-44-0) 45,
- Формирование <u>плановых</u> s1 и [фактических](#page-56-0) s1 выплат по ЭД «Договор размещения средств» на закладке **Операции**.
- [Автоматическое создание документов по планированию доходов и расходов](#page-48-0)<sup>|49</sup><sup>1</sup>.
- · Просмотр информации о плановых и фактических выплатах по ЭД «Договор размещения средств».

Над ЭД «Договор размещения средств» в статусе *«новый»* можно выполнить действия:

· **Зарегистрировать** – при выполнении действия осуществляется контроль на заполнение полей **Наименование** и **Счет группы** полей **Кредитор/Заемщик**. Если поля не заполнены, то на экране появляется сообщение об ошибке типа AZK-0754. При невыполнении условия контроля обработка ЭД «Договор размещения средств» становится невозможной.

Если условие контроля выполняется, то ЭД «Договор размещения средств» переходит в статус *«зарегистрирован»*.

· **Отложить** – при выполнении действия осуществляется контроль, чтобы по ЭД «Договор размещения средств» не были проведены операции. Если операции проведены, то на экране появится сообщение об ошибке типа AZK-1107. Выполнение действия становится невозможным.

Если по ЭД «Договор размещения средств» операции не проведены, то он возвращается в статус *«отложен»*. Документ становится доступным для редактирования.

- · **Завершить обработку** при выполнении действия осуществляются следующие виды контролей:
	- o Контроль на завершение обработки документов, сформированных на основании ЭД «Договор размещения средств». Если обработка документов не завершена, то на экране появится сообщение об ошибке типа AZK-0575.
		- o Контроль на соответствие суммы погашения сумме получения. Если сумма погашения не равна полученной сумме, то на экране появится сообщение об ошибке типа AZK-0602.

При невыполнении условий контролей завершение обработки ЭД «Договор размещения средств» становится невозможным.

Если условие контроля выполняется, то ЭД «Договор размещения средств» переходит в статус *«обработка завершена».*

*Примечание. ЭД «Договор размещения средств» переводится в статус «обработка завершена» после прекращения действия документа.*

#### **3.4.1.3.4 ЭД «Договор размещения средств» в статусе «зарегистрирован»**

Для ЭД «Договор размещения средств» в статусе *«зарегистрирован»* доступно формирование фактических выплат по ЭД «Договор размещения средств» на закладке **Операции**.

Над ЭД «Договор размещения средств» в статусе *«зарегистрирован»* можно выполнить действия:

· **Отменить регистрацию** – при выполнении действия документ переходит на статус *«новый»*.

· **Завершить обработку** – при выполнении действия осуществляется контроль на завершение обработки документов, сформированных на основании ЭД «Договор размещения средств». Если обработка порожденных документов не завершена, то на экране появится сообщение об ошибке типа AZK-0575. При невыполнении условия контроля завершение обработки ЭД «Договор размещения средств» становится невозможным.

Если условие контроля выполняется, то ЭД «Договор размещения средств» переходит в статус *«обработка завершена».*

*Примечание. ЭД «Договор размещения средств» переводится в статус «обработка завершена» после прекращения действия документа.*

#### **3.4.1.3.5 ЭД «Договор размещения средств» в статусе «обработка завершена»**

Над ЭД «Договор размещения средств» на статусе *«обработка завершена»* можно выполнить действия:

> · **Отменить обработку** – при выполнении действия документ переходит на статус *«зарегистрирован»* или *«новый»* в зависимости от первоначального прохождения жизненного цикла.

#### <span id="page-44-0"></span>**Автоматический расчет начислений по ЭД «Договор размещения средств» 3.4.1.4**

Автоматический расчет планируемой суммы процентов осуществляется на основании выбранных параметров расчета начислений. Если процентная ставка по виду начисления указана как жесткий процент, то сумма начисления рассчитывается как сумма произведений за каждый день расчета суммы остатка основного долга на ставку процента, указанную в начислении (деленную на 100%). Если процентная ставка выбранного вида начисления зависит от ставки рефинансирования ЦБ, то сумма начисления рассчитывается как сумма произведений за каждый день расчета суммы остатка основного долга на текущую ставку рефинансирования ЦБ и ставку процента, указанную в начислении (деленную на 100%).

Ставки рефинансирования ЦБ содержатся в справочнике *Ставки рефинансирования* (**Справочники→Бухгалтерия→Ставки рефинансирования**).

#### **<%TABL%>. Формулы расчета сумм начислений процентов**

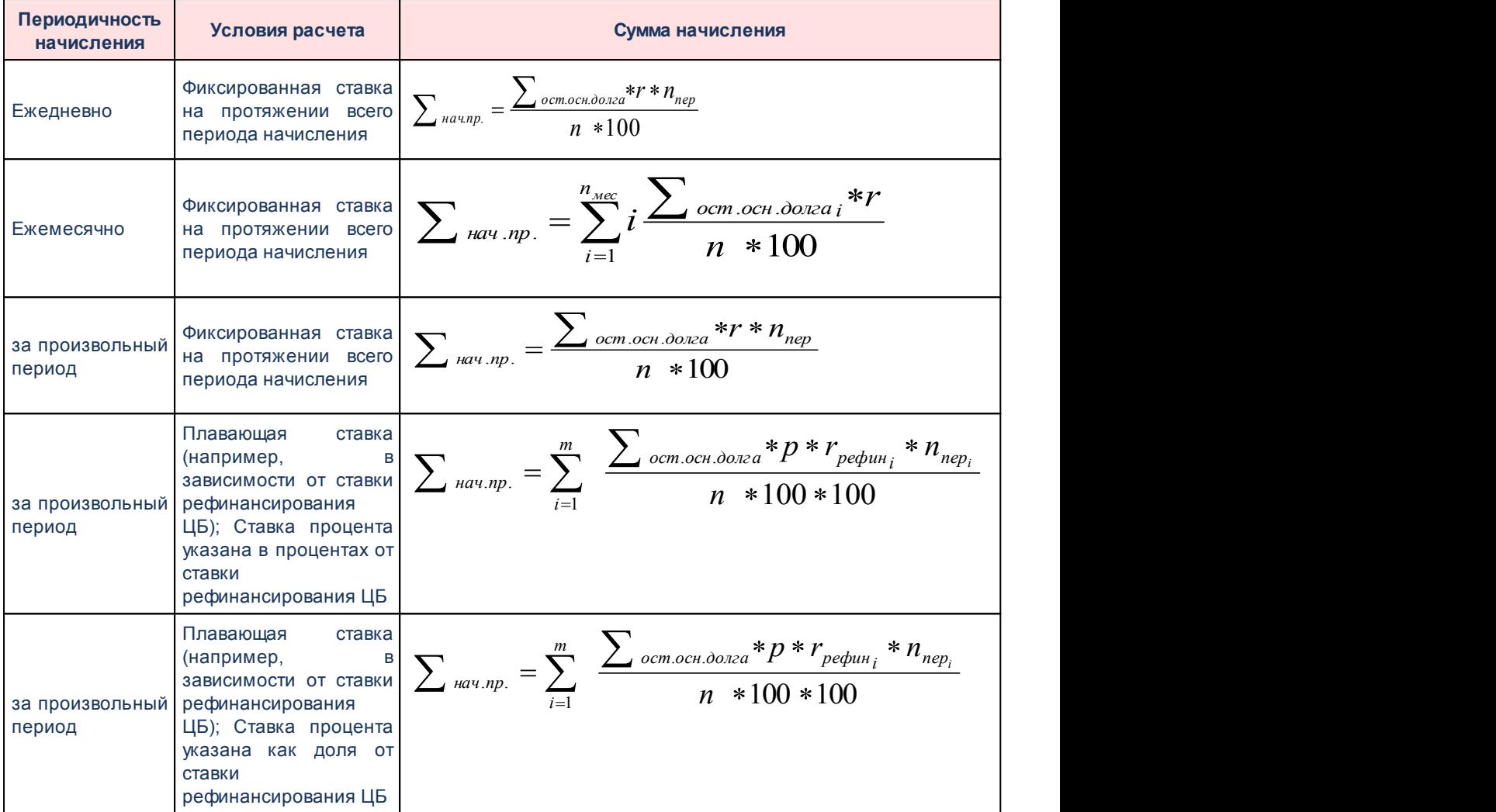

В формулах расчета используются следующие показатели:

$$
\sum_{i\dot{a}\div\vec{a}\cdot\vec{a}}\Delta_{i} - \text{сумма начисленных процентов;}
$$

 *îñò* .*îñí* .*äîëãà* – остаток основного долга по кредиту, на который начисляются проценты (по состоянию на каждый день расчетного периода);

*r* – фиксированная процентная ставка по данному виду начислений (если в начислении указана доля, то r = доля \* 100%);

*n* – количество дней в году;

*nìåñ* . – количество дней в расчетном месяце;

*nïåð*. – количество дней в расчетном периоде, (рассчитывается как дата конца периода – дата начала периода + 1);

*m* – количество периодов в которые действуют различные ставки рефинансирования;

 $r_{\delta\aa\hat{o}\hat{e}i_{i}}$  — ставка рефинансирования i-го периода;

*<sup>i</sup> <sup>n</sup>ïåð* – количество дней в i-том периоде (рассчитывается как дата конца периода – дата начала периода + 1).

Расчет начислений по процентам осуществляется на основании следующих данных:

- · указанного периода начисления,
- · параметров, указанных в виде начисления договора, а именно:
- · процентные ставки,
- · доли,
- · ставки рефинансирования на дату, за которую осуществляется расчет (если расчет зависит от ставки рефинансирования),
- · количества дней в году, указанных в начислении по договору,
- · периодичности начисления, указанной в начислении по договору.

Для расчета начислений используется универсальная формула:

$$
\sum_{\text{havucnemu}} = \sum_{i=1}^{n_{\text{new}}} \frac{\sum_{\text{ocm.ocm.doneq}} * p * r_{\text{peđuvi}}}{n * 100}
$$

**Рис. 22. Формула для расчета**

где:

 *îñò* .*îñí* .*äîëãà* – остаток основного долга по кредиту, на который начисляются проценты (по состоянию на каждый день расчетного периода);

*i* – дата проведения расчета (рассматриваются даты, начиная с даты начала расчета начислений до даты окончания расчета включительно);

*<sup>n</sup>ïåð* – количество дней в расчетном периоде (рассчитывается как дата конца периода – дата начала периода +1);

*p* – «доля» для расчета начислений;

 $r_{\delta\aa\hat{o}\hat{e}i_{i}}$  *–* ставка рефинансирования на i дату расчета;

*n* – количество дней в году.

Если в виде начисления предусмотрен процент от ставки рефинансирования, то  $P$  =  $r$  /100,  $\,$  где  $\,$   $r\,$  – фиксированная процентная ставка по данному виду начислений.

Если в виде начислений не предусмотрен расчет от ставки рефинансирования, то расчет осуществляется по формуле:

$$
\sum_{\text{hawucnemu}} = \sum_{i=1}^{n_{\text{neg}}} \frac{\sum_{\text{ocm.ocn}.\text{doneq}} \cdot p}{n}
$$

**Рис. 23. Формула для расчета**

где:

 *îñò* .*îñí* .*äîëãà* – остаток основного долга по кредиту, на который начисляются проценты (по состоянию на каждый день расчетного периода);

*i* – дата проведения расчета (рассматриваются даты, начиная с даты начала расчета начислений до даты окончания расчета включительно);

*<sup>n</sup>ïåð* – количество дней в расчетном периоде (рассчитывается как дата конца периода – дата начала периода +1);

*p* – «доля» для расчета начислений;

 $n -$ количество дней в году.

Если в виде начисления предусмотрен процент от ставки рефинансирования, то  $P$  =  $r$  /100,  $\,$  где  $\,$   $r\,$  – фиксированная процентная ставка по данному виду начислений.

Если при расчете процентов или штрафов не учитывается дата выдачи средств (для вида выплаты, по которой осуществляется расчет, включен признак **Не учитывать дату выдачи**), то расчет осуществляется со дня, следующего за датой выдачи средств.

Если при расчете процентов или штрафов не учитывается дата погашения задолженности (для вида выплаты, по которой осуществляется расчет включен признак **Не учитывать дату погашения**), то расчет осуществляется со дня, следующего за датой погашения задолженности.

Для автоматического расчета начислений по процентам необходимо выполнить действия:

1) Перейти на закладку **Виды выплат**.

2) В списке выделить выплаты по процентам и нажать на кнопку (**Авторасчет**

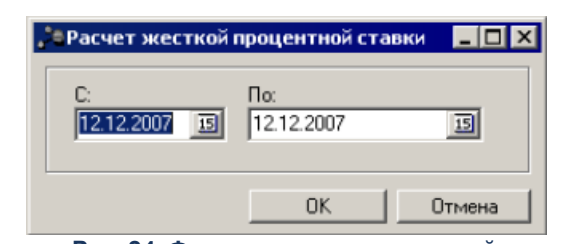

**выплат**). На экране появится форма расчета начислений:

**Рис. 24. Форма расчета начислений**

3) В полях **С … По** выбрать период, за который осуществляется расчет начислений, и нажать на кнопку **OK**.

В результате выполнения расчета автоматически сформируется ЭД «План по договору размещения средств» на рассчитанную сумму. Созданный ЭД «План по договору размещения средств» появится в списке документов на закладке **Операции**.

Если за часть выбранного периода уже есть начисления то на экране появится диалоговое окно с запросом формирования начислений за оставшийся период:

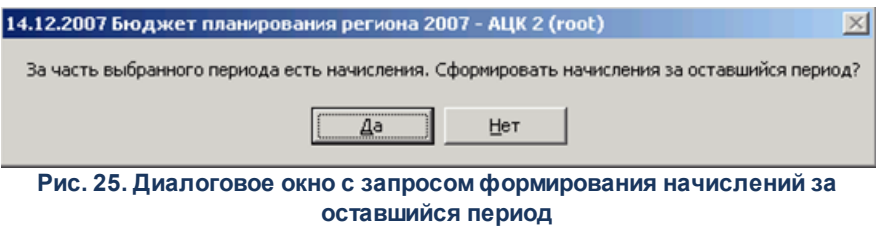

Если за весь выбранный период начисления уже сформированы, то на экране появится сообщение об ошибке типа AZK-0659.

ЭД «План по договору размещения средств» формируется в статусе *«отложен»*.

*Примечание. Подробное описание ЭД «План по договору размещения средств» см. в разделе [Плановые выплаты по ЭД «Договор размещения средств»](#page-50-0) .* 51

#### <span id="page-48-0"></span>**Автоматическое создание документов по планированию доходов и расходов 3.4.1.5**

В системе «АЦК-Планирование» предусмотрена возможность автоматического формирования на основании ЭД «План по договору размещения средств» следующих классов документов:

- · «Прогноз по доходам»,
- · «Справка по расходам».

Класс создаваемого документа зависит от классификации вида выплаты, указанного в ЭД «План по договору размещения средств».

Чтобы автоматически сформировать документы, необходимо выполнить следующие действия:

- 1) Перейти на закладку **[Операции](#page-53-0)** 54.
- 2) В списке выделить ЭД «План по договору размещения средств», на основании которых необходимо сформировать документы.
- 3) В меню кнопки **вой выбрать пункт Создать документы**.

Если создается несколько документов, то на экране появится список сформированных документов:

| $\Box$ o $\times$<br>, * Созданные или измененные в процессе обработки документы |                                   |           |       |      |        |                                             |            |                |  |  |
|----------------------------------------------------------------------------------|-----------------------------------|-----------|-------|------|--------|---------------------------------------------|------------|----------------|--|--|
| $C \trianglerighteq \blacksquare$ $C \trianglerighteq \blacksquare$              |                                   |           |       |      |        |                                             |            |                |  |  |
|                                                                                  | Номер родительского Номер   Сумма |           |       | Дата | Статус | Класс                                       | Примечание | Тип изменения  |  |  |
|                                                                                  | $\overline{c}$                    | 11        |       |      |        | 22.00 30.07.2008 Отложен План по источникам |            | <b>ИЗМЕНЕН</b> |  |  |
|                                                                                  |                                   |           |       |      |        |                                             |            |                |  |  |
|                                                                                  |                                   | нентов: 1 | 22.00 |      |        |                                             |            |                |  |  |
|                                                                                  |                                   |           |       |      |        |                                             |            |                |  |  |

**Рис. 26. Список автоматически сформированных документов**

*Примечание. На основании данных закладки Операции при выполнении действия Создать документы производится группировка одинаковых данных по классу документа (ЭД «Справка об ассигнованиях», ЭД «План по источникам»). Указанный класс документа формируется в разрезе КБК за один или три года одним документом.* 

Сформированные документы становятся доступными:

- · в списках документов:
	- o **Доходы→Прогноз по доходам,**
	- o **Расходы→Справки об ассигнованиях.**
- · в списке связанных документов ЭД «План по договору размещения средств» на закладке **Порожденные**:

| "®Евязи для документа: План по договору привлечения средств №25 от 14.12.2007, |                    |         |                     |                    |         |  |  |  |  |  |
|--------------------------------------------------------------------------------|--------------------|---------|---------------------|--------------------|---------|--|--|--|--|--|
|                                                                                | ా°<br>歐            |         |                     |                    |         |  |  |  |  |  |
|                                                                                | Класс              | Статус  | Номер<br>$\nabla$ 2 | Дата<br>$\nabla$ 1 | Сумма   |  |  |  |  |  |
|                                                                                | План по источникам | Отложен |                     | 21 14.12.2007      | 1500.00 |  |  |  |  |  |
|                                                                                | План по источникам | Отложен |                     | 24 14.12.2007      | 1500.00 |  |  |  |  |  |
|                                                                                |                    |         |                     |                    |         |  |  |  |  |  |
|                                                                                |                    |         | Документов: 2       |                    | 3000.00 |  |  |  |  |  |
|                                                                                |                    |         |                     |                    |         |  |  |  |  |  |
| Порожденные (2) Вхождения (0) Проводки (0) Бюдж. проводки (0)                  |                    |         |                     |                    |         |  |  |  |  |  |

**Рис. 27. Список связанных документов**

*Примечание. Список связанных документов открывается нажатием кнопки (Связи между документами) в форме ЭД «План по договору размещения средств».*

*Подробное описание ЭД «Прогноз по доходам» содержится в документации «БАРМ.00004-41 34 15 Система «АЦК-Планирование». АРМ ФО. Блок формирования проекта бюджета и изменений к нему. Подсистема ввода проекта бюджета по доходам. Руководство пользователя».*

*Подробное описание ЭД «Справка об ассигнованиях» содержится в документации «БАРМ.00004-41 34 03 Система «АЦК-Планирование». АРМ ФО. Блок формирования проекта бюджета и изменений к нему. Подсистема формирования проекта бюджета по расходам. Руководство пользователя».*

## <span id="page-50-0"></span>**3.4.2 Плановые выплаты по ЭД «Договор размещения средств»**

Для осуществления плановых выплат по ЭД «Договор размещения средств» создается ЭД «План по договору размещения средств».

Список ЭД «План по договору размещения средств» открывается через пункт меню **Договоры→Размещенные средства→План по договору размещения средств**:

| <b>А Планы по договору размещения средств</b><br>$ \Box$ $\times$                                     |                     |            |                  |            |                               |                             |  |  |  |
|----------------------------------------------------------------------------------------------------|---------------------|------------|------------------|------------|-------------------------------|-----------------------------|--|--|--|
| $\mathbb{R}$<br>$\overline{\phantom{a}}$<br>k                                                         | 鼺<br>$\mathbb{I}$   | ÷          | -0               | r.         |                               |                             |  |  |  |
| Номер договора:<br>Статус:<br>Дата с:<br>国<br>$\cdots$                                                |                     |            |                  |            |                               |                             |  |  |  |
| no:<br>国                                                                                              | Вид выплаты:        | $\cdots$   | Номер документа: |            | Кредитор/Заёмщик              | $\cdots$                    |  |  |  |
| 圖<br>日<br>Профиль фильтра<br>$\blacktriangledown$<br>Профиль списка<br>$\mathscr{L}$<br>$\frac{3}{5}$ |                     |            |                  |            |                               |                             |  |  |  |
| Статус                                                                                                | Номер<br>$\nabla^2$ | Сумма      | Дата ⊽1          | Дата вып   | Договор                       | $T_{\parallel}$ $\triangle$ |  |  |  |
| Отложен                                                                                               |                     | 1 000.33   | 29.03.2016       | 01.04.2016 | №3 от 30.03.2016 с НЕ УКАЗАНА | HE 9KA3                     |  |  |  |
| Отложен                                                                                               | $\mathbf{2}$        | 123 663.00 | 29.03.2016       | 01.04.2016 | №3 от 30.03.2016 с НЕ УКАЗАНА | HE 9KA3                     |  |  |  |
|                                                                                                    |                     |            |                  |            |                               |                             |  |  |  |
|                                                                                                    | Документов: 2       | 124 663.33 |                  |            |                               |                             |  |  |  |
|                                                                                                    |                     |            |                  |            |                               |                             |  |  |  |

**Рис. 28. Список ЭД «План по договору размещения средств»**

В верхней части списка документов находится панель инструментов. На ней располагаются стандартные функциональные кнопки, с помощью которых можно выполнить действия: открыть форму редактирования или просмотра документа, обработать один или несколько документов, вывести документ или список документов на печать, скопировать информацию списка в буфер обмена.

Для удобства работы со списком используется панель фильтрации, которая

становится доступной при нажатии на кнопку **Показать панель фильтрации**. На панели фильтрации можно выбрать следующие параметры: **Дата с … по, Статус, Вид выплаты, Номер договора, Номер документа, Кредитор/Заемщик**. Для удаления параметров фильтрации нажимается кнопка **Очистить фильтр**.

В списке ЭД «План по договору размещения средств» содержится следующая информация:

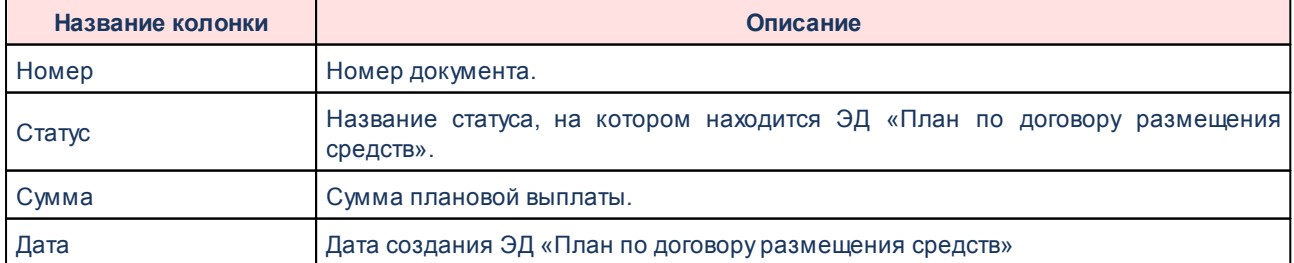

**<%TABL%> Список колонок списка ЭД «План по договору размещения средств»**

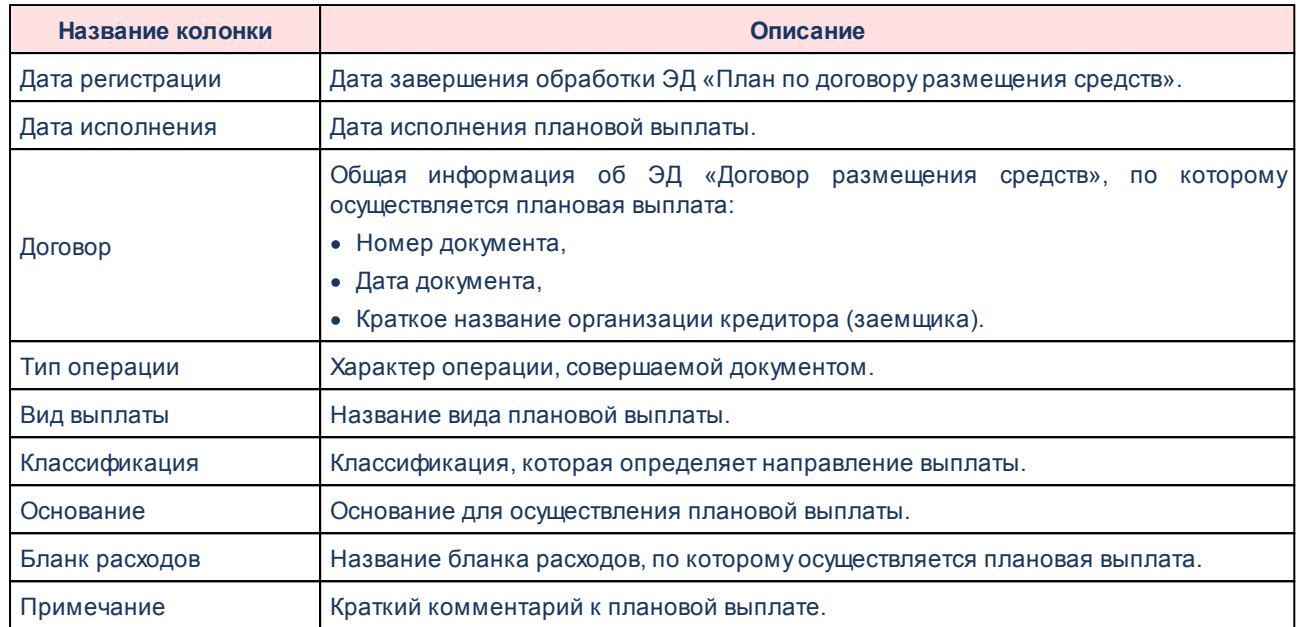

Список ЭД «План по договору размещения средств» закрывается нажатием кнопки

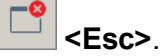

## <span id="page-52-0"></span>**3.4.2.1 Создание ЭД «План по договору размещения средств»**

ЭД «План по договору размещения средств» создается следующими способами:

- Автоматически при расчета начислений (подробнее см. в разделе **[Автоматический расчет начислений по ЭД «Договор размещения](#page-44-0)** <mark>[средств»](#page-44-0)</mark> | <sup>45</sup>້);
- · На закладке **Операции** в форме ЭД «Договор размещения средств».

Для создания нового ЭД «План по договору размещения средств» на закладке

**Операции** в меню кнопки **Волюча** выбирается пункт **План по договору размещения средств**:

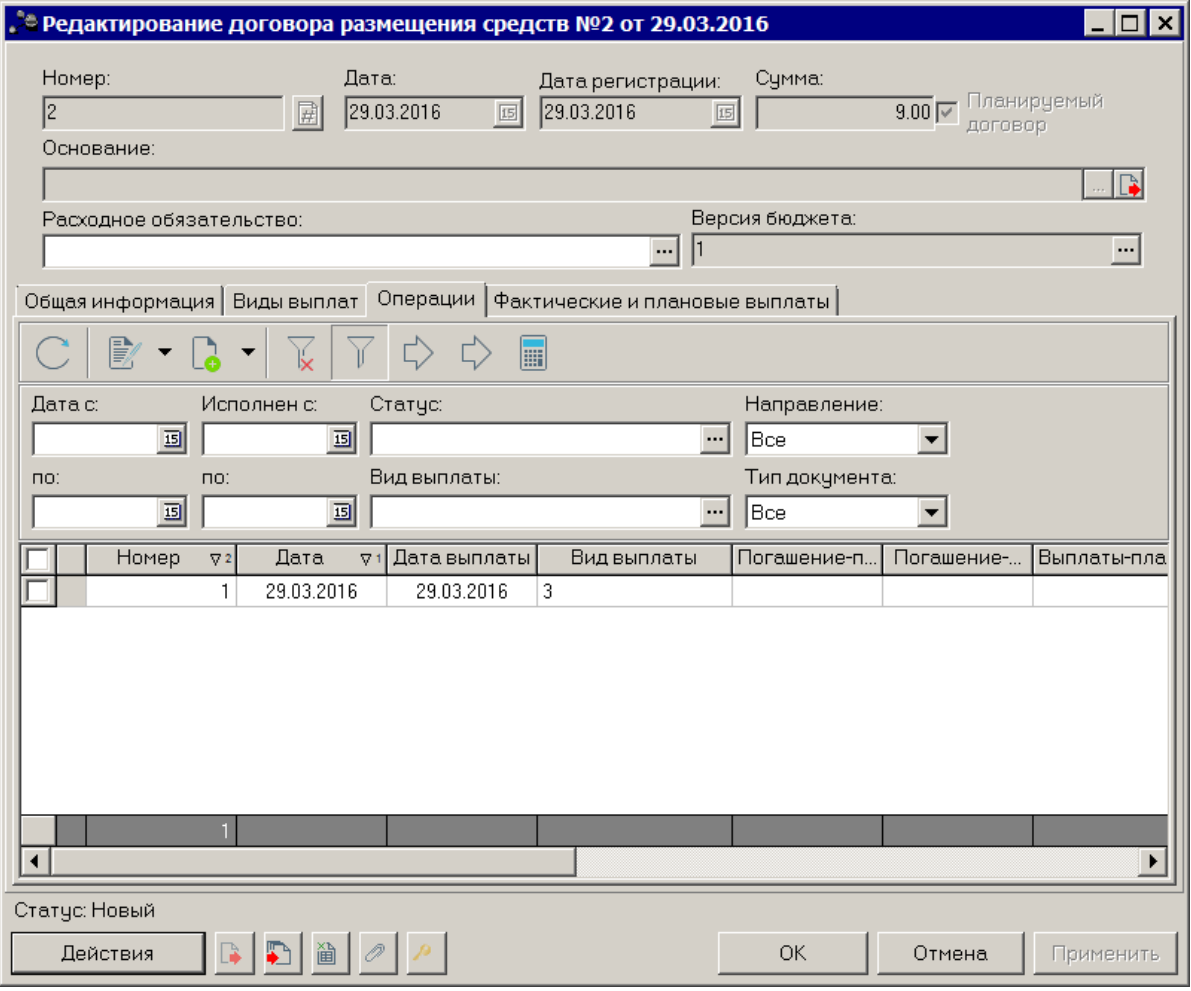

**Рис. 29. Форма ЭД «Договор размещения средств», закладка «Операции»**

<span id="page-53-0"></span>*Примечание. Для того, чтобы создать ЭД «План по договору размещения средств» на закладке Операции необходимо, чтобы ЭД «Договор размещения средств» был на статусе «новый».*

На экране появится форма нового ЭД «План по договору размещения средств»:

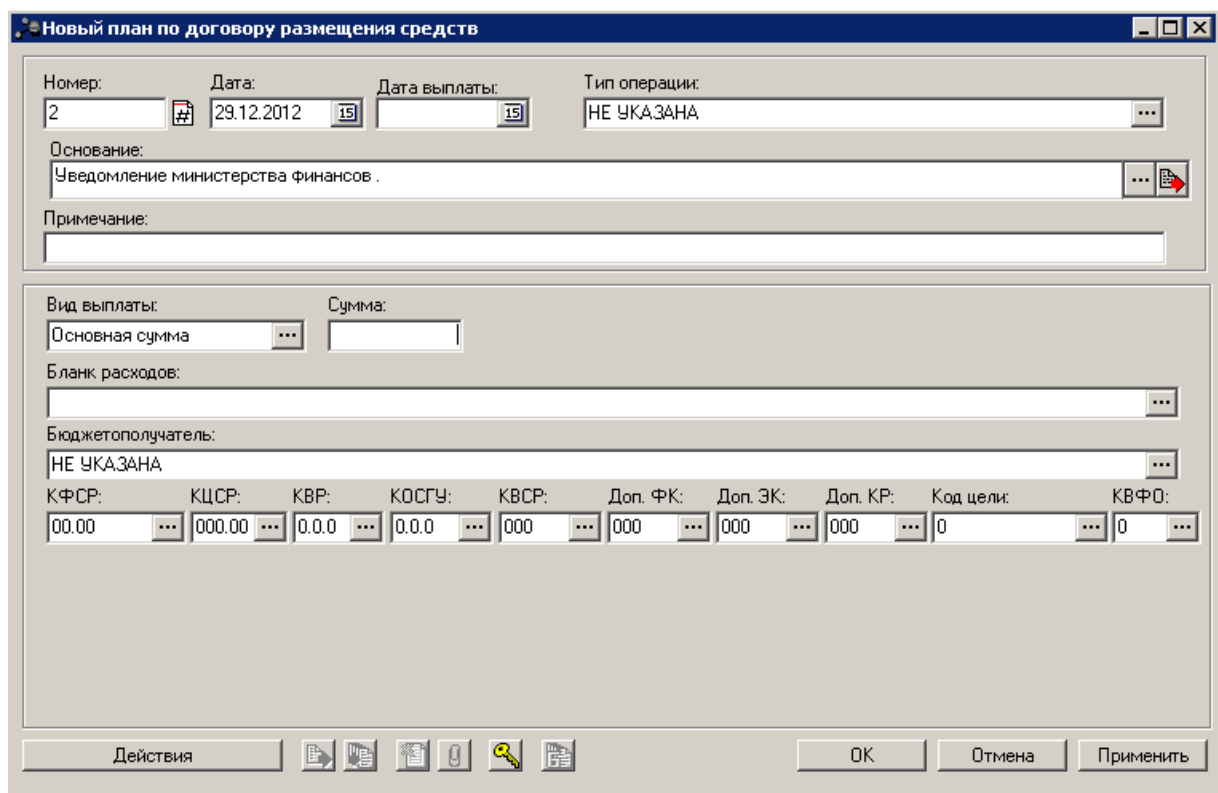

**Рис. 30. Форма ЭД «План по договору размещения средств»**

В форме ЭД «План по договору размещения средств» заполняются поля:

- **Номер** номер документа. Заполняется автоматически нажатием кнопки  $\vec{F}$ или вводится вручную. Обязательное поле.
- · **Дата** дата создания документа. По умолчанию указывается дата текущего рабочего дня. Поле доступно для редактирования.
- · **Дата выплаты** дата осуществления выплаты. Обязательное для заполнения.
- · **Тип операции** характер операции, совершаемый документом. По умолчанию указывается значение *НЕ УКАЗАНА.* Необязательное для заполнения.
- · **Основание** ссылка на официальный документ или приказ, на основании которого создается электронный документ. Значение вводится с клавиатуры или выбирается в Справочнике оснований

*документов*, открывающемся при нажатии кнопки .... Введенное основание можно добавить в

справочник нажатием кнопки (**Добавить в справочник**).

- · **Примечание** краткий текстовый комментарий к строке. Необязательное для заполнения.
	- · **Вид выплаты** название вида плановой выплаты, выбирается в *Справочнике видов выплат по договору размещения средств*. Для выбора доступны виды выплат, указанные на закладке **Виды выплат**. Обязательное для заполнения.
	- · **Сумма** сумма плановой выплаты. Обязательное для заполнения.

Если в ЭД «План по договору размещения средств» выбран вид выплаты с расходной классификацией, то автоматически заполняются поля: **Бланк расходов**, **Бюджетополучатель** и **КБК**. Поля доступны для редактирования.

Если в ЭД «План по договору размещения средств» выбран вид выплаты с доходной классификацией, то автоматически заполняются поля: **КБК**, группа полей **Плательщик** (**ИНН**, **Плательщик**, **Территория**) и группа полей **Получатель** (**Получатель**, **Организация**). Поля доступны для редактирования.

После заполнения полей ЭД «План по договору размещения средств» сохраняется нажатием кнопки **OK** или **Применить**. Документ получает статус *«отложен»*.

При сохранении ЭД «План по договору размещения средств» появляется в списке документов (**Договоры→Размещенные средства→План по договору размещения средств**).

#### **3.4.2.2 Обработка ЭД «План по договору размещения средств»**

<span id="page-55-0"></span>Над ЭД «План по договору размещения средств» в статусе *«отложен»* можно выполнить действия:

- **Удалить** документ удаляется и не подлежит дальнейшей обработке.
- v **Завершить обработку** при выполнении действия ЭД «План по договору размещения средств» переходит в статус *«обработка завершена»*.

В зависимости от параметров вида выплаты, указанного в ЭД «План по договору размещения средств», в списке документов на закладке **Операции** изменяются следующие показатели:

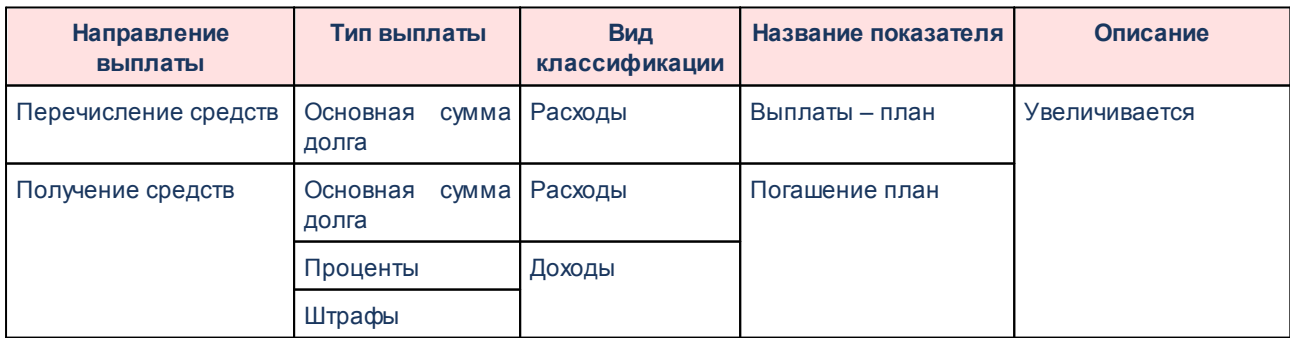

**<%TABL%> Изменение показателей при обработке ЭД «План по договору размещения средств»**

Суммы плановых выплат отражаются на закладке **[Фактические и плановые](#page-56-0) [выплаты](#page-56-0)** . 57

Над ЭД «План по договору размещения средств» в статусе *«обработка завершена»* можно выполнить действие **Вернуть в обработку**. В результате документ возвращается в статус *«отложен»* и становится доступным для редактирования.

#### <span id="page-56-0"></span>**3.4.3 Фактические выплаты по ЭД «Договор размещения средств»**

Для осуществления фактических выплат используется ЭД «Факт по договору размещения средств».

Список ЭД «Факт по договору размещения средств» открывается через пункт меню **Договоры→Размещенные средства→Факт по договору размещения средств**:

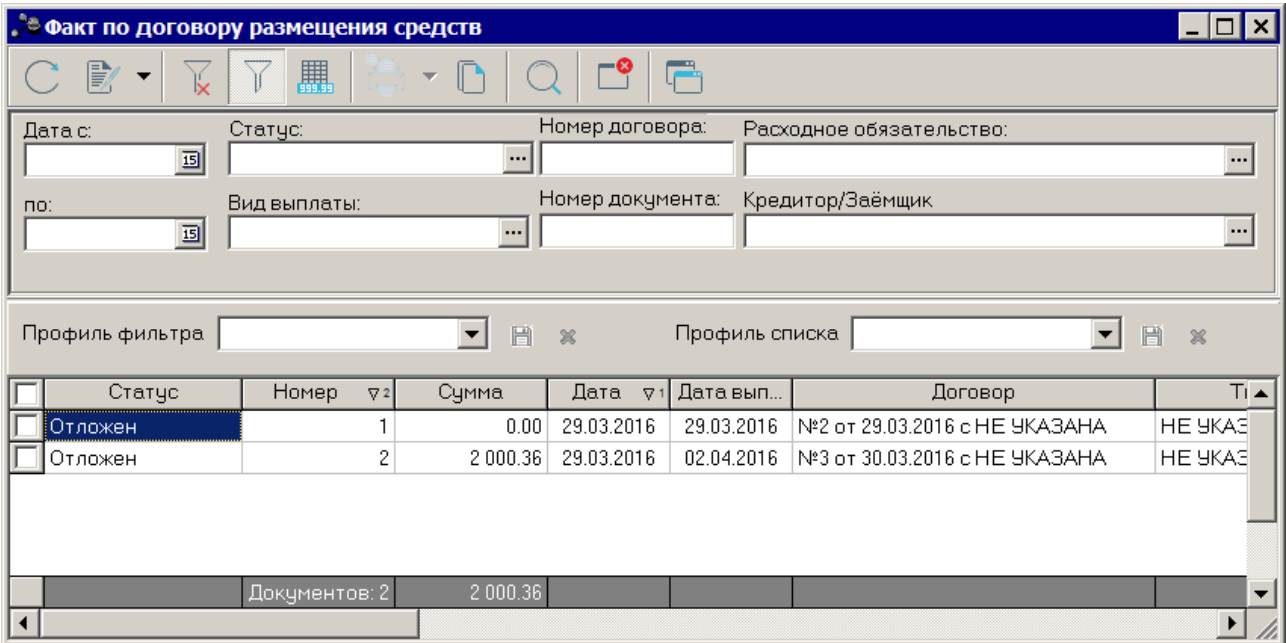

**Рис. 31. Список ЭД «Факт по договору размещения средств»**

В верхней части списка документов находится панель инструментов. На ней располагаются стандартные функциональные кнопки, с помощью которых можно выполнить действия: открыть форму редактирования или просмотра документа, обработать один или несколько документов, вывести документ или список документов на печать, скопировать информацию списка в буфер обмена.

Для удобства работы со списком используется панель фильтрации, которая становится доступной при нажатии на кнопку **Показать панель фильтрации**. На панели фильтрации можно выбрать следующие параметры: **Дата с … по, Статус, Расходное обязательство** и **Вид выплаты**. Для удаления параметров фильтрации нажимается кнопка

## **Очистить фильтр**.

В списке ЭД «Факт по договору размещения средств» содержится следующая информация:

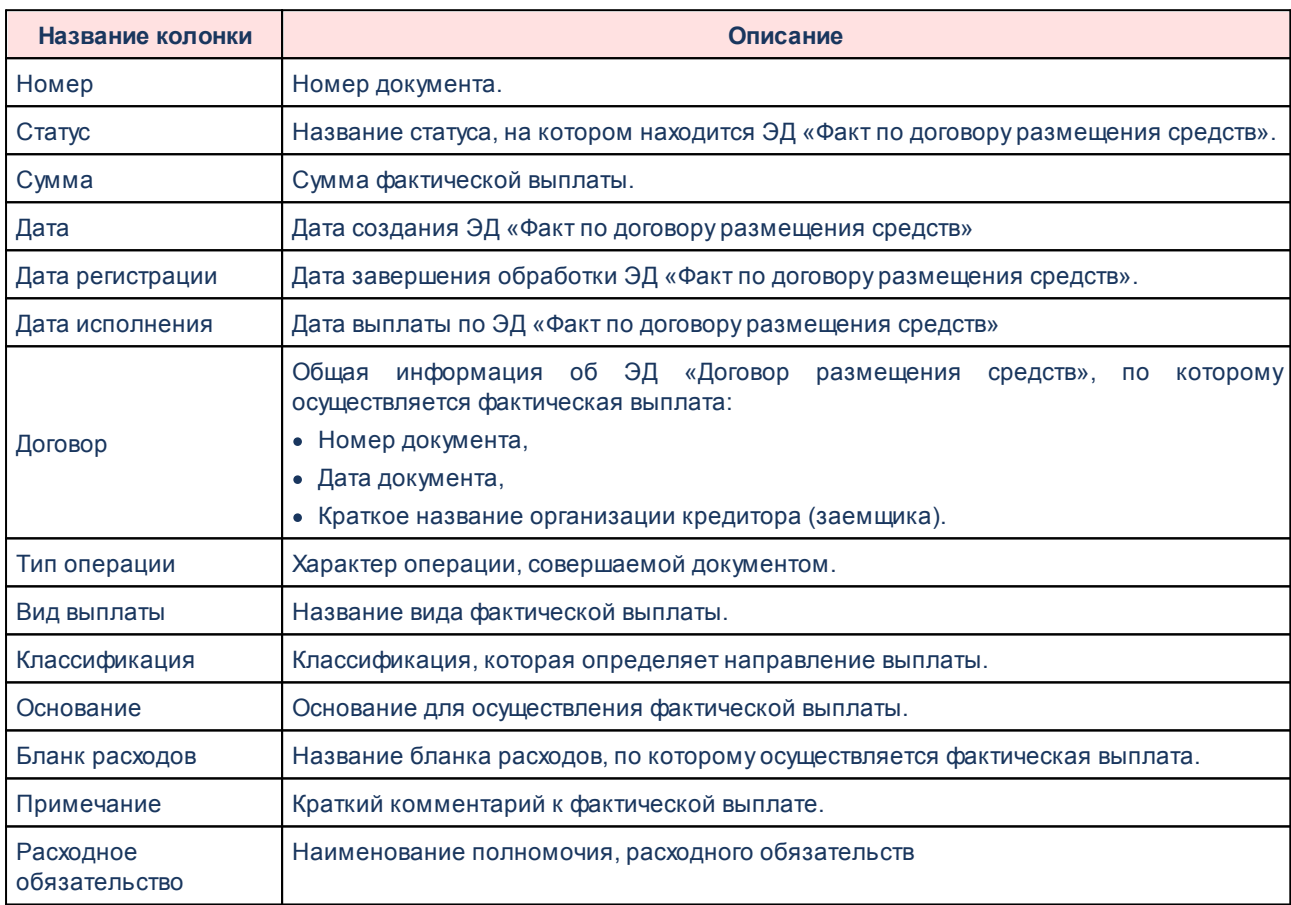

#### **<%TABL%> Список колонок списка ЭД «Факт по договору размещения средств»**

Список ЭД «Факт по договору размещения средств» закрывается нажатием кнопки

**<Esc>**.

#### **3.4.3.1 Создание ЭД «Факт по договору размещения средств»**

<span id="page-57-0"></span>ЭД «Факт по договору размещения средств» создается на закладке <u>[Операции](#page-53-0)</u>!54 в форме ЭД «Договор размещения средств».

Для создания нового ЭД «Факт по договору размещения средств» на закладке

Операции в меню кнопки **Сот**выбирается пункт Факт по договору размещения средств.

На экране появится форма ЭД «Факт по договору размещения средств»:

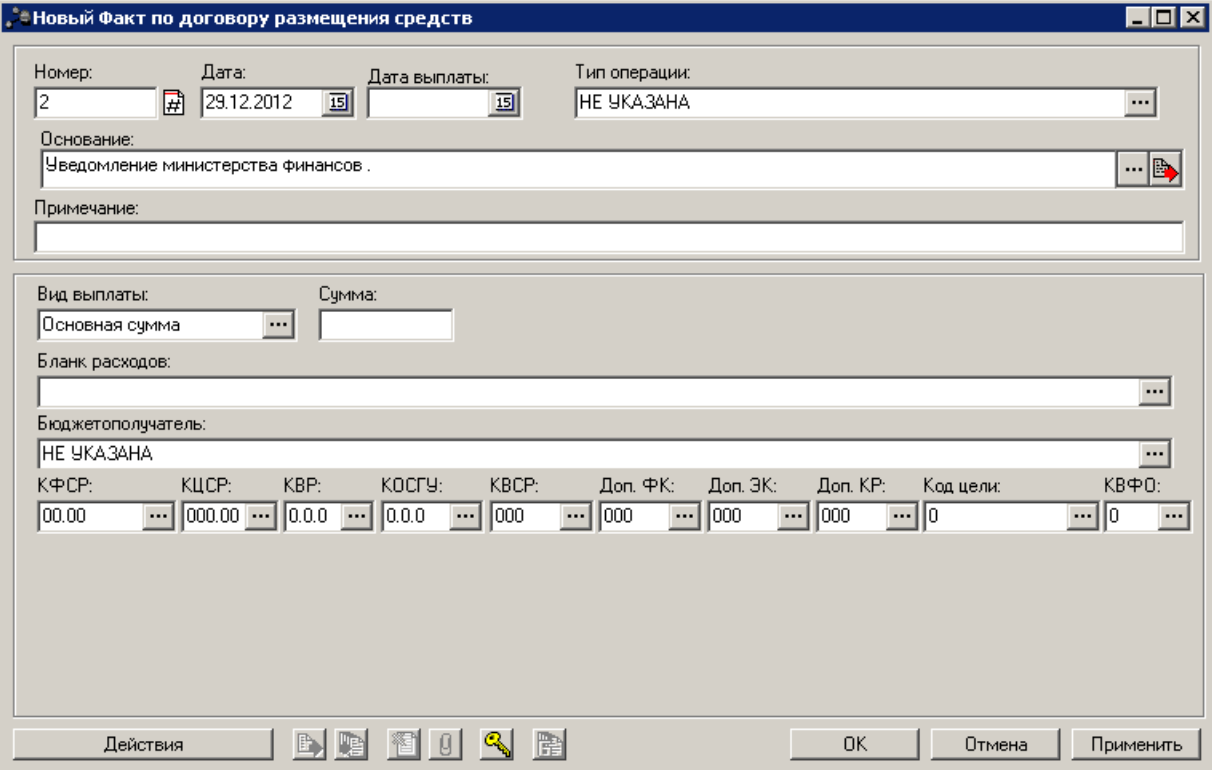

**Рис. 32. Форма ЭД «Факт по договору размещения средств»**

В форме ЭД «Факт по договору размещения средств» заполняются поля:

- **Номер** номер документа. Заполняется автоматически нажатием кнопки **H** или вводится вручную. Обязательное поле.
- · **Дата** дата создания документа. По умолчанию указывается дата текущего рабочего дня. Поле доступно для редактирования.
- · **Дата выплаты** дата осуществления выплаты. Обязательное для заполнения.
- · **Тип операции** характер операции, совершаемый документом. По умолчанию указывается значение *НЕ УКАЗАНА.* Необязательное для заполнения.
- · **Основание** ссылка на официальный документ или приказ, на основании которого создается электронный документ. Значение вводится с клавиатуры или выбирается в Справочнике оснований *документов,* открывающемся при нажатии кнопки . Введенное основание можно добавить в справочник нажатием кнопки (**Добавить в справочник**).
- · **Примечание** краткий текстовый комментарий к строке. Необязательное для заполнения.
	- · **Вид выплаты** название вида фактической выплаты, выбирается в *Справочнике видов выплат*

*по договору размещения средств*. Для выбора доступны виды выплат, указанные на закладке **Виды выплат**. Обязательное для заполнения.

· **Сумма** – сумма фактической выплаты. Обязательное для заполнения.

Если в ЭД «Факт по договору размещения средств» выбран вид выплаты с расходной классификацией, то автоматически заполняются поля: **Бланк расходов**, **Бюджетополучатель** и **КБК**. Поля доступны для редактирования.

Если в ЭД «Факт по договору размещения средств» выбран вид выплаты с доходной классификацией, то автоматически заполняются поля: **КБК**, группа полей **Плательщик** (**ИНН**, **Плательщик**, **Территория**) и группа полей **Получатель** (**Получатель**, **Организация**). Поля доступны для редактирования.

После заполнения полей ЭД «Факт по договору размещения средств» сохраняется нажатием кнопки **OK** или **Применить**. Документ получает статус *«отложен»*.

При сохранении ЭД «Факт по договору размещения средств» появляется в списке документов (**Договоры→Размещенные средства→Факт по договору размещения средств**).

В системе предусмотрена возможность (при выполнении специального xml-файла), при которой расчет суммы за пользование кредитом ведётся исходя из фактического остатка, если последний ЭД «Факт по договору размещения средств» имеет дату платежа, больше даты полного планового погашения (т.е. после последнего по дате ЭД «План по договору размещения средств», после исполнения которого плановый остаток по договору выводится в ноль).

На момент расчета платы за пользование кредитом за указанный период при определении остатка основного долга учитывается не только ЭД «План по договору размещения средств», но и ЭД «Факт по договору размещения средств» по следующему алгоритму:

- · **по виду выплат**: с типом выплат *Основная сумма долга*; направление *Перечисление*:
- 1. Отбираются все ЭД «Факт по договору размещения средств» за расчетный период, за который формируется плата за пользование кредитом и сравнивается сумма с планом по ЭД «План по договору размещения средств».
- 2. Если сумма ЭД «План по договору размещения средств» больше суммы ЭД «Факт по договору размещения средств», то в расчет остатка основного долга включается Плановая сумма = сумма ЭД «План по договору размещения средств» – сумма ЭД «Факт по договору размещения средств» с датой выплаты = ЭД «План по договору размещения средств», с которого вычисляется остаток.
- 3. Если сумма ЭД «План по договору размещения средств» меньше или равна сумме ЭД «Факт по договору размещения средств», то в расчет платы за пользование кредитом при исчислении остатка основного долга включается только ЭД «Факт по

договору размещения средств».

- · **по виду выплат**: с типом выплат *Основная сумма долга*; направление *Получение*:
- 1. Отбираются все ЭД «Факт по договору размещения средств» за расчетный период, за который формируется плата за пользование кредитом и сравнивается сумма с планом по ЭД «План по договору размещения средств».
- 2. Если сумма ЭД «План по договору размещения средств» больше суммы ЭД «Факт по договору размещения средств», то в расчет остатка основного долга включается Плановая сумма = сумма «ЭД «План по договору размещения средств» – сумма ЭД «Факт по договору размещения средств» с датой выплаты = ЭД «План по договору размещения средств», с которого вычисляется остаток.
- 3. Если сумма ЭД «План по договору размещения средств» меньше или равна сумме ЭД «Факт по договору размещения средств», то в расчет платы за пользование кредитом при исчислении остатка основного долга включается только  $\partial\mathcal{I}$  «Факт по договору размещения средств».
- · **для всех**: если сумма всех по ЭД «План по договору размещения средств» равна сумме выдачи, при этом сумма всех ЭД «Факт по договору размещения средств» меньше суммы выдачи и дата последнего ЭД «Факт по договору размещения средств» больше или равна дате последнего ЭД «План по договору размещения средств», то в расчет платы за пользование кредитом при исчислении остатка основного долга включается только ЭД «Факт по договору размещения средств».

#### **3.4.3.2 Обработка ЭД «Факт по договору размещения средств»**

<span id="page-60-0"></span>Над ЭД «Факт по договору размещения средств» в статусе *«отложен»* можно выполнить действия:

- **Удалить** документ удаляется и не подлежит дальнейшей обработке.
- v **Завершить обработку** при выполнении действия ЭД «Факт по договору размещения средств» переходит в статус *«обработка завершена»*.

В зависимости от параметров вида выплаты, указанного в ЭД «Факт по договору размещения средств», в списке документов на закладке **Операции** изменяются следующие показатели:

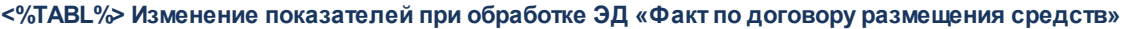

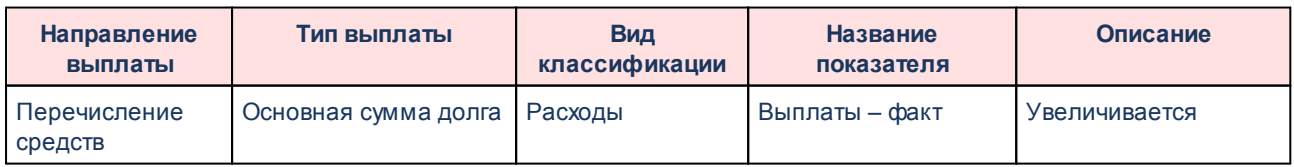

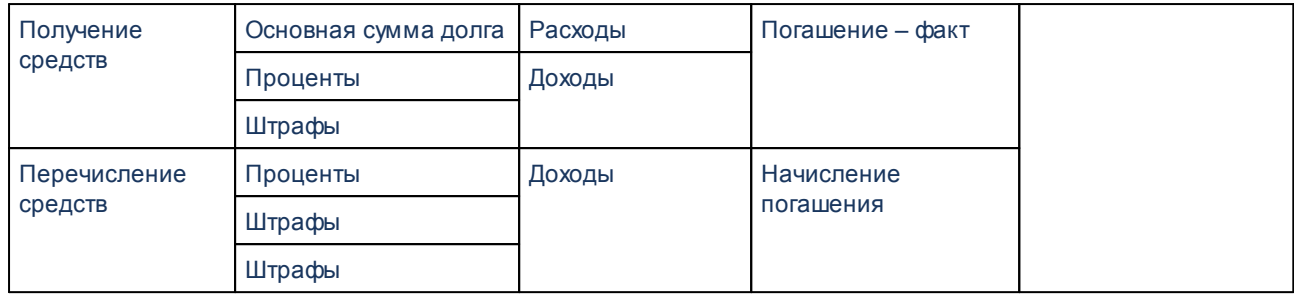

Суммы фактических выплат отражаются на закладке **Фактические и плановые выплаты**, подробнее см. в разделе **[Просмотр информации о плановых и фактических](#page-37-0)** [выплатах по ЭД «Договор размещения средств»](#page-37-0)<sup>| за</sup>ो.

Над ЭД «Факт по договору размещения средств» в статусе *«обработка завершена»* можно выполнить действие **Вернуть в обработку**. В результате документ возвращается в статус *«отложен»* и становится доступным для редактирования.

## <span id="page-61-0"></span>**3.5 АРМ «Договоров долговых обязательств»**

АРМ «Договоров долговых обязательств» предназначен для отображения информации по всем договорам долговой политики. АРМ «Договоров долговых обязательств» доступен через меню **Договоры→АРМ Договоров долговых обязательств**. Форма АРМа:

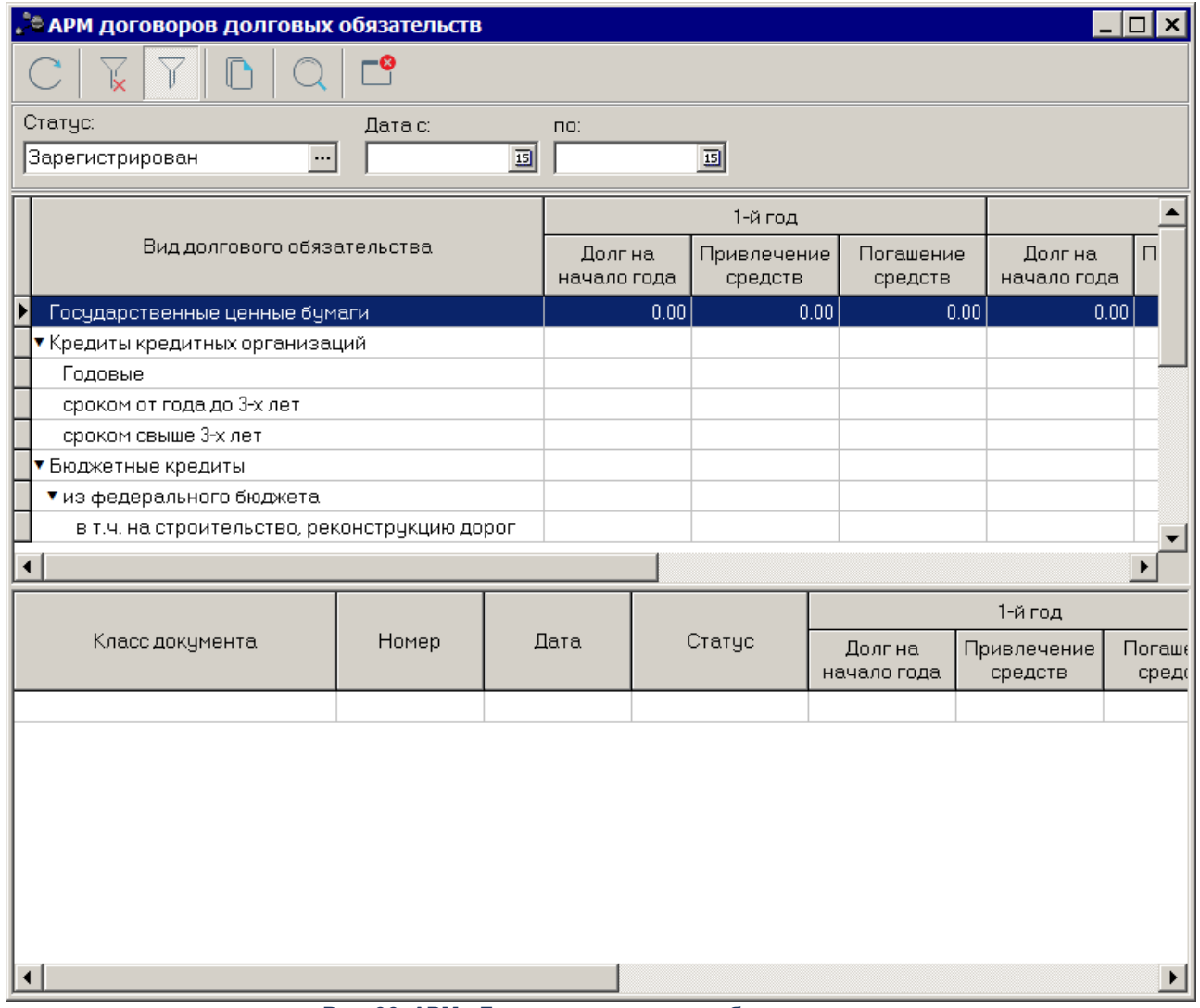

**Рис. 33. АРМ «Договоров долговых обязательств»**

В верхней части формы находится панель инструментов. Панель инструментов АРМа состоит из панели стандартных функциональных кнопок окна и панели фильтрации.

Для удобства работы со списком документов используется панель фильтрации,

которая становится доступной при нажатии кнопки  $\begin{bmatrix} 1 & 1 \\ 1 & 1 \end{bmatrix}$ . На панели фильтрации можно ввести параметры фильтрации – **Статус** (из списка выбираются значения: *Новый, Обработка завершена, Перерегистрирован, Архив, Зарегистирован*), **Дата с... по**. Для

очистки введенных параметров фильтрации нажимается кнопка .

АРМ «Договоров долговых обязательств» состоит из двух списков.

В верхней части АРМа отображается данные из пункта меню **Договоры→ЭД «Договор привлечения»**, ЭД «Договор гарантий», ЭД «Выпуск ценных бумаг», которые пересекаются с годом бюджета по полям **Дата начала** или **Дата окончания**. Данные отбираются для каждого вида долговых обязательств из следующих документов:

#### *1. Государственные ценные бумаги*

В верхней части данные формируются из ЭД «План выполнения обязательств по ценным бумагам» на статусе *«обработка завершена»* в части привлечения/погашения средств по годам, входящих в ЭД «Выпуск ценных бумаг» на статусе *«новый»* и/или *«обработка завершена»*, согласно статусам указанным в фильтре, а также суммы остатка основного долга на начало года.

Для ЭД «Выпуск ценных бумаг» сумма остатка основного долга на начало года учитывается с учетом заполненных полей **Начальный остаток** и **Дата начального остатка** на закладке **Фактические и плановые выплаты.**

Если поле **Дата начального остатка** > 01.01.Год бюджета входа в систему, то остаток основного долга на начало года равен 0.

Если поле **Дата начального остатка** <= 01.01.Год бюджета входа в систему, то остаток основного долга на начало года равен значению поля **Начальный остаток** закладки **Фактические и плановые выплаты** + ЭД «План выполнения обязательств по ценным бумагам» с типом выплаты *Основная сумма долга* и направлением выплаты *Получение средств на статусе «обработка завершена»* со значением поля Дата **выплаты** > значения поля *Дата начального остатка* в ЭД «Выпуск ценных бумаг», но < 01.01.Год бюджета входа в систему – ЭД «План выполнения обязательств по ценным бумагам» с типом выплаты *Основная сумма долга* и напрвлением выплаты *Перечисление средств на статусе «обработка завершена»* со значением поля **Дата выплаты** > значения поля **Дата начального остатка** в ЭД «Выпуск ценных бумаг», но < 01.01.Год бюджета входа в систему.

В нижней части АРМа отображаются документы, сформировавшие значение выбранной в верхней части АРМа строки, ЭД «Выпуск ценных бумаг» на статусе *«новый»* и/или *«обработка завершена»*, согласно статусам указанным в фильтре, и ЭД «План выполнения обязательств по ценным бумагам» на статусе *«обработка завершена»*.

#### *2. Кредиты кредитных организации*

В верхней части данные формируются из ЭД «План по договору привлечения средств» на статусе *«обработка завершена»* в части привлечения/погашения средств по годам, входящих в ЭД «Договор привлечения средств» на статусе *«новый»* и/или *«обработка завершена»* согласно статусам указанным в фильтре, а также суммы остатка основного долга на начало года, у которых в поле **Группа договоров** указан элемент справочника *Кредиты кредитных организаций*. Срок договора исчисляется на основании значения полей **Дата начала** и **Дата окончания** закладки **Общая информация** ЭД «Договор привлечения средств».

В нижней части АРМа отображаются документы, сформировавшие значение выбранной в верхней части АРМа строки, ЭД «Договор привлечения средств» на статусе *«новый»* и/или *«обработка завершена»*, согласно статусам указанным в фильтре, у которых в поле **Группа договоров** указан элемент справочника *Кредиты кредитных организаций* и ЭД «План по договору привлечения средств», принадлежащий отобранному договору, на статусе *«обработка завершена»*.

*3. Бюджетные кредиты*

В верхней части данные формируются из ЭД «Договор привлечения средств» на статусе *«новый»* и/или *«обработка завершена»*, согласно статусам указанным в фильтре, у которых в поле **Группа договоров** выбрано значение *Бюджетные кредиты*

- · из Федерального бюджета: ЭД «Договор привлечения средств» на статусе *«новый»* и/или *«обработка завершена»*, согласно статусам указанным в фильтре, у которых в поле **Целевое назначение** указано значение из соответствующего справочника не равное На пополнение остатков;
	- o в том числе на строительство, реконструкцию дорог: ЭД «Договор привлечения средств» на статусе *«новый»* и/или *«обработка завершена»*, согласно статусам указанным в фильтре, у которых в поле **Целевое назначение** указано значение *Для строительства, реконструкции, капитального ремонта* из соответствующего

справочника;

· на пополнение остатков: ЭД «Договор привлечения средств» на статусе *«новый»* и/или «обработка *завершена*», согласно статусам указанным в фильтре, у которых в поле Целевое назначение указано значение *На пополнение остатков* из соответствующего справочника.

В нижней части АРМа отображаются ЭД «Договор привлечения средств» на статусе *«новый»* и/или *«обработка завершена»*, согласно статусам указанным в фильтре, сформировавшие значение выбранной в верхней части АРМа строки.

*4. Гарантии*

В верхней части данные формируются из ЭД «План по договору гарантий» на статусе *«обработка завершена*», входящих в ЭД «Договор гарантий» на статусе *«новый»* и/или *«обработка завершена»*, согласно статусам указанным в фильтре, с типом выплаты *Основная сумма долга*, либо *Гарантия*.

*Примечание. В списке видов долговых обязательств государственные гарантии формируются как сумма значений полей Долг на начало года (2-й год) и Долг на начало года (3-й год) нижней части АРМа.*

В нижней части АРМа отображаются документы, сформировавшие значение выбранной в верхней части АРМа строки.

*Примечание. Для ЭД «Договор гарантии», у которого в поле Валюта договора указано любое значение, кроме Российский рубль, колонки заполняются следующим образом:*

*- Долг на начало года (2-й год) = значение поля Остаток по договору на дату операции (в рублях) ЭД «План по договору гарантий», у которого поле Дата выплаты < или = (меньше или равно) Дате 01.01.Год бюджета + 1, отобранного ЭД «Договор гарантии».*

*- Долг на начало года (3-й год) = значение поля Остаток по договору на дату операции (в рублях) ЭД «План по договору гарантий», у которого поле Дата выплаты < или = (меньше или равно) Дате 01.01.Год бюджета + 2, отобранного ЭД «Договор гарантии».*

Кнопка <sup>Ц</sup> используется для копирования содержимого таблицы в буфер обмена. Кнопка предназначена для обновления информации в АРМ «Договоров

долговых обязательств». Кнопка  $\Box$  предназначена для осуществления поиска.

Для выхода из АРМ «Договоров долговых обязательств» нажимается кнопка

.

## <span id="page-66-0"></span>**3.6 Завершение работы программы**

Для завершения работы программы нажимается кнопка, расположенная в верхнем правом углу основного окна программы:

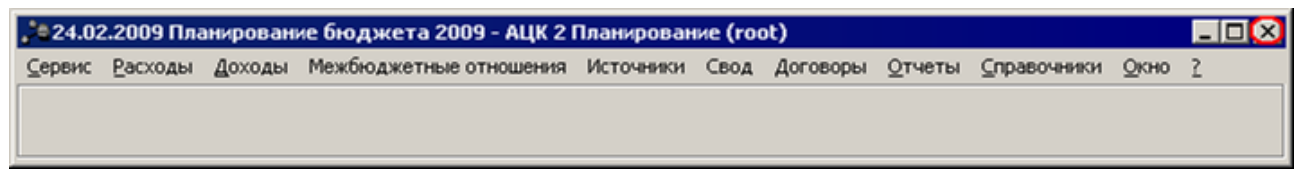

#### **Рис. 34. Выход из программы**

Если в параметрах пользователя в поле **Диалоговое окно** при выходе установлен параметр запрашивать подтверждение (**Сервис→Параметры пользователя**, группа параметров **Системные окна**), то при выходе из программы на экране появится окно с запросом подтверждения выхода из системы:

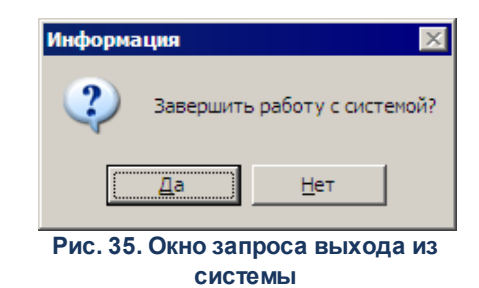

Для выхода из программы нажимается кнопка **Да (Yes)**.

## **НАШИ КОНТАКТЫ**

**Звоните: Пишите:**

(495) 784-70-00 bft@bftcom.com

**Будьте с нами online: Приезжайте:** www.bftcom.com 127018, Москва, ул.

Складочная, д.3, стр.1

## **Дружите с нами в социальных сетях:**

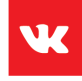

vk.com/bftcom

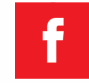

facebook.com/companybft

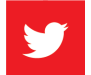

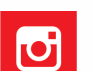

twitter.com/bftcom **instagram.com/bftcom**